# TUTORIAL DE MODELADO DEL PABELLÓN DE BARCELONA MÉTODO MIXTO: AUTOCAD 2007, MAX 9

J.A. Fernández Ruiz

Escuela Técnica Superior de Arquitectura de Granada.

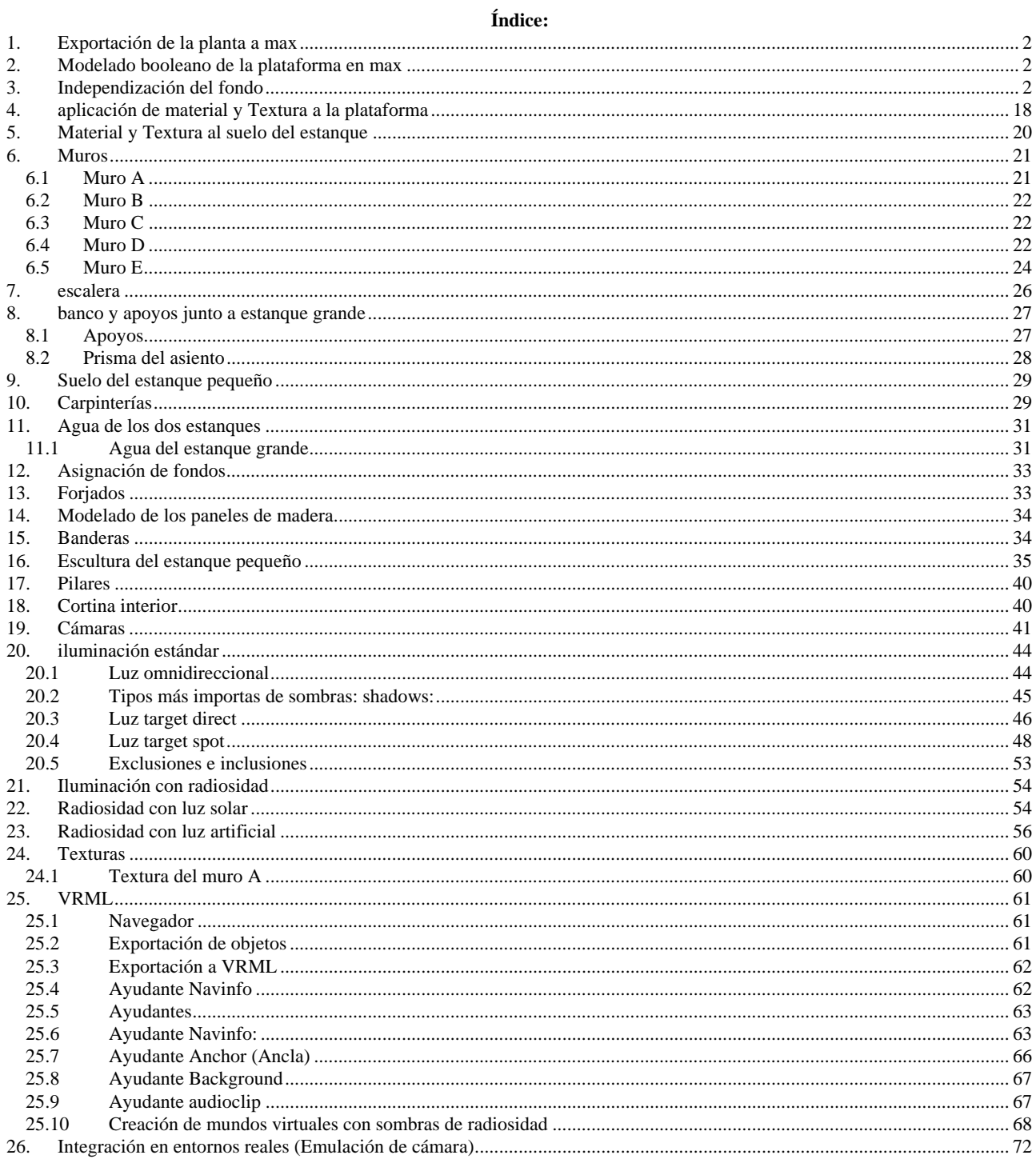

La idea de este tutorial es modelar todo lo que se pueda en Max y recurrir al Autocad cuando sea imprescindible. Es por eso que nos pasamos la planta entera (eso si que lo hacemos en Autocad) a Max.

### **1. EXPORTACIÓN DE LA PLANTA A MAX**

Partimos de los ficheros de la Web: www.ugr.es/local/jafruiz "Ficheros del Pabellón de Barcelona"

Abrimos planimetría.dwg

Observad que el origen de coordenadas es un punto significativo del plano.

File/Import/planimetría.dwg (Derive Autocad rimitives: Entity) (solo layers: carpintería, forjado inf, forjado sup, muros, pilar, planta)

Quitamos el gris: G

### **2. MODELADO BOOLEANO DE LA PLATAFORMA EN MAX**

La plataforma tiene 1,67 en el punto más alto: tomamos 1,70 y luego el terreno la abrazará. El estanque tendrá 0,40 m de profundidad.

Observamos que nos ha reconocido en max los perfiles como líneas cerradas.

Nos quedamos con los límites de plataforma y extanque. El resto "Hide nunselected"

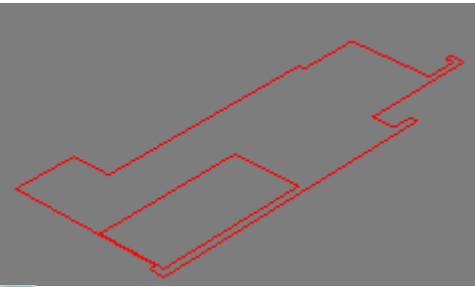

**Extrusionamos** la plataforma hacia abajo 1,70 m: Modify./Extrude Ammount: -1,70m

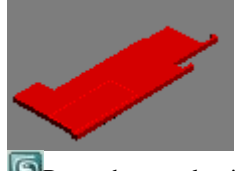

Renombramos la pieza como "plataforma" y la ocultamos: Seleccionar y "hide selection"

Extusionamos el estanque hacia abajo 0,40 m. (-0,4)

Cambiamos el estanque de color para ver más claro ambas piezas:

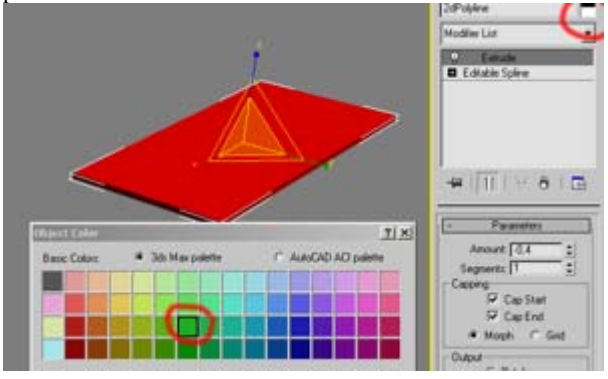

四 Unhide la plataforma Unhide by name/ plataforma Ahora tenemos las dos piezas.

**B**otón derecho encima de la etiqueta de la ventana y "Wireframe"

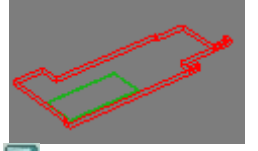

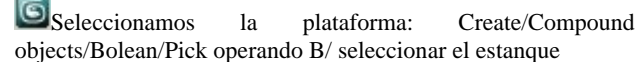

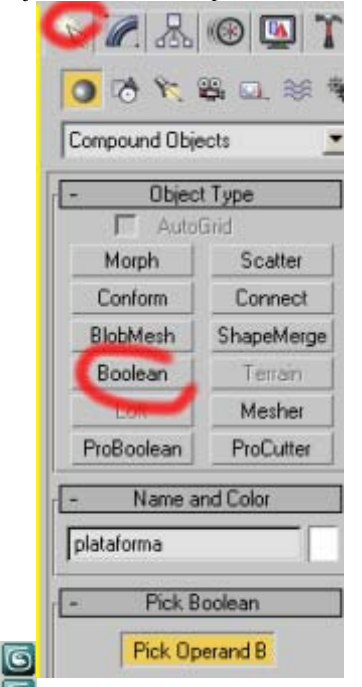

 $\bullet$ <sub>Escape</sub> para salir de la operación booleana Tenemos solo una pieza ya sustraida llamada "plataforma"

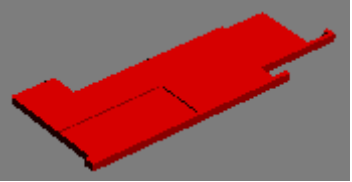

La pieza llevará un solo material excepto el fondo del estanque que será de grava. Para ello tenemos que independizar ese fondo.

### **3. INDEPENDIZACIÓN DEL FONDO**

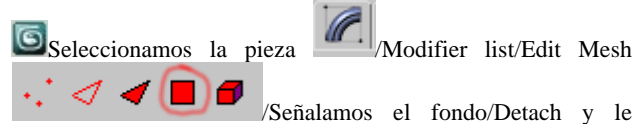

ponemos el nombre de "fondo estanque grande". Ahora tenemos dos piezas: plataforma y fondo estanque grande. De momento, por el método anteriormente explicado, cambiamos una de ellas de color para distinguirlas mejor.

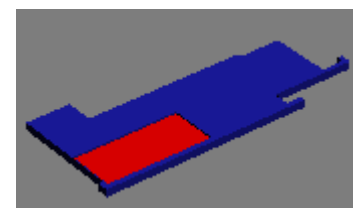

### **4. APLICACIÓN DE MATERIAL Y TEXTURA A LA PLATAFORMA**

Ocultamos el fondo del estanque

Si descongelamos la capa3 vemos la modulación del edificio a 1,20m.

En Corelphotopaint hemos fabricado una textura cuadrada denominada "Travertino 9 piezas" Hemos tenido la precaución de dejar líneas negras para las juntas. La texura se llama: "travertino 9 piezas.jpg"

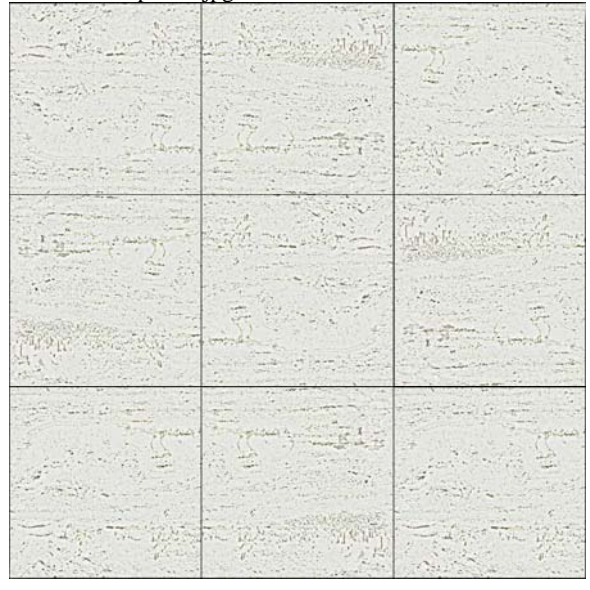

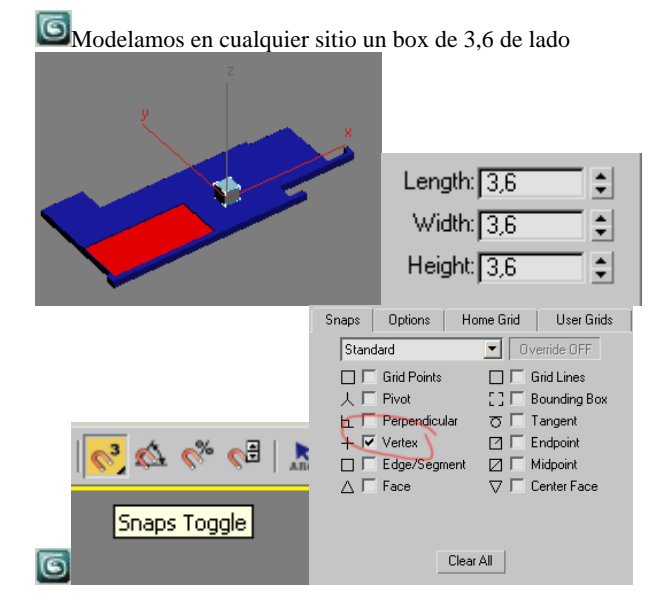

4 面 Seleccionamos la pieza y en modo wireframe la movemos hasta hacerla coinicdir con el vértice del estanque

![](_page_2_Figure_8.jpeg)

 $\mathbf{G}_{\mathbf{M}}$  (Se abre el ditor de materiales)

![](_page_2_Picture_10.jpeg)

**Ponemos** el nombre nuestro de travertino 9 piezas y pinchamos en el cuadrado

![](_page_2_Figure_12.jpeg)

Pichamos en "bitmap" y elegimos la textura:

![](_page_3_Picture_0.jpeg)

G Nos ponemos en Smooth ad Higlihts y lo arrastramos a la pieza, teniendo la precaución de darle al damero  $be$ 

![](_page_3_Figure_2.jpeg)

para que se vea en la ventana

![](_page_3_Picture_4.jpeg)

Aunque se ve bien, para el método que vamos a proponer, debemos aplicar a este cubo, de modo explícito las coordenadas de mapa. También deberemos hacer lo que sigue si la pieza auxiliar la hubiésemos traído de Autocad.

**O** Designamos el cubo

![](_page_3_Picture_139.jpeg)

Apliquemos también este material a la plataforma del mismo modo. Se ve negra:

![](_page_3_Picture_9.jpeg)

Esto se debe a que este objeto booleano necesita ser "mapeado"

![](_page_3_Picture_11.jpeg)

/Modier list/UVW mapping. En principio se verá así:

![](_page_3_Picture_13.jpeg)

Es porque aplica un mapa plano. Lo cambiamos también a tipo Box ¡!

![](_page_3_Picture_140.jpeg)

Observemos que la plataforma ya no está negra, muestra el material y la textura, pero su distribución no es de 3,6 x 3,6 x 3, 6 como deseamos. La pieza auxiliar si que es correcta puesto que mide expresamente 3,6 x3,6 x 3,6. La plataforma debe *adquirir* la distribución del mapa de nuestro cubo auxiliar.

Las adquisiciones se hace si el mapa tiene la misma tipología de distribución que en este caso es tipo box en ambas piezas. Procedamos:

![](_page_3_Picture_18.jpeg)

**Desgnamos la plataforma** 

![](_page_3_Figure_20.jpeg)

**G**<br>Absolute

![](_page_4_Picture_0.jpeg)

borremos el cubo auxiliar. Ya nos nos sirver para nada

#### **5. MATERIAL Y TEXTURA AL SUELO DEL ESTANQUE**

 $\boldsymbol{\Theta}_{\mathbf{M}}$  para crear el material grava, metiendo en el color difusión el fichero: "piedras\_piscina\_01.jpg"

![](_page_4_Picture_4.jpeg)

Ahora lo aplicaremos de otro modo. Este método es mejor cuando ya hay muchos objetos en la escena y podemos errar al arrastrar.

靣 Seleccionamos ahora el objeto "suelo estanque grande"

![](_page_4_Figure_8.jpeg)

De moento no se refleja en el visor al no haber puesto las coordenadas de mapa

Estando seleccionada la pieza : Modificador UVW map plano

![](_page_4_Picture_11.jpeg)

Ahora tendremos que escalar el mapa para que las piedras tengan su proporción y tamaño. Para ello, lo primero será hacer poner un ratio del mapa proporcional al bitmap. El bitmap tiene las proporciones 756 x 512; pongamos el gizmo del mapa en esa proporción. Si miramos en la ventana desplegable del UVW map, tenemos:

![](_page_4_Picture_156.jpeg)

El mapa se ha adaptado a todo el estanque. Pongámoslo proporcional a lo dicho, de esta forma las piedras no tendrán deformación elíptica. Para que no salga inicialmente demasiado grande pondremos 7,56 x 5,12 (son metros ahora). Con estas medidas queda bastante ajustado al tamaño real.

Cuidado, ya que podemos confundir el largo con el ancho: El nuetro es apaisado:

Entoces debemos poner:

![](_page_4_Picture_157.jpeg)

Observemos el gizmo, rectángulo amarillo. Ese rectángulo auxiliar coincide con el bitmap

![](_page_4_Picture_19.jpeg)

Si no nos pareciese bien, siempre podemos editar el gizmo del

![](_page_4_Picture_21.jpeg)

Ahora trabajamos con el gizmo y no con la geometría de la pieza.

![](_page_5_Picture_0.jpeg)

Gestionando el escalado "a ojo" arrastrando desde el triedro trirrectángulo.

Pinchamos de nuevo en gizmo para salir del modo "gizmo". El amarillo desparece. Ahora estamos en nivel "geomet´ria" de neuvo.

#### **6. MUROS**

Utilicemos el siguiente esquema de referencia.

![](_page_5_Figure_5.jpeg)

Ocultemos plataforma y fondo y saquemos la planimetría Los muros A, B y C, arrancan de la plataforma; los D y E bajan hasta el terreno. Hagamos los A, B y C. Haremos una única extrusión para los tres.

A<sub>P</sub>Medimos su altura en Autocad. 3,42m.

![](_page_5_Picture_8.jpeg)

Renombremos las piezas para su correcta identificación:

Designamos una por una y donde dice Polyline ponemos respectimvamente muro a, b y c, de acuerdo con el croquis. Ahora nos quedamos con el muro a y ocultamos lo demás. El proceso que seguiremos es idéntico al expresado en la plataforma. La explicación será más sintética.

### **6.1 Muro A**

Utilizaremos este muro para repasar las texturas y aprender algo nuevo: Las llagas estará rehundidas.

Para ello, en Corel Photopaint o Photoshop o en cualquier otro programa de imágenes obtendremos los ficheros:

Murospici.jpg y muropiscibn.jpg son los siguientes respectivamente:

![](_page_5_Picture_15.jpeg)

Las medidas para esta textura en la realidad serán de dos módulos en horizontal (2,4m.) y hasta arriba: 3,42m.

La pieza auxiliar que haremos en este caso será de: 2,40m x 2,40m. x 3,42 coincidiendo con el vértice del muro. Esto ya se ha explicado así que los suponemos hecho y su material y textura aplicada, teniendo:

![](_page_5_Picture_18.jpeg)

 Vistas ala´mbrica y smooth desde ángulos diferentes. El muro auxiliar penetra en el muro a

 $\Box_M$  (En difusión, como siempre ponemos el murospisci.jpg). en el mismo editos de materiales, en Bump, ponemos el muropiscibn.jpg Esto hará que en los sitios donde muropisiibn.jpg sea negro ofrezca la ilusión óptica de que está rehundido, en los sitios blancos, nos ofrecerá la textura de muropisci.jpg. Sin salir del editor de este material hacemos.

# **Maps** (ventana desplegable)

![](_page_5_Picture_185.jpeg)

Los dos mapas actuarán de modo simultáneo, cada uno con su cometido.

Llamemos a este material: travertino 3 piezas

Apliquemos ahora el material a la caja auxiliar y tendremos

![](_page_6_Picture_0.jpeg)

Este degradado amarillo se debe a la coplanareidad. Puede que con distintas tarjetas gráficas se vea de distintos modos. Apliquemos mapa tipo box al cubo auxiliar

# Modif./uvw map/box

Ahora simplemente, le aplicamos el mismo material a nuestro muro y adquierios las coordenadas de mapa del cubo auxiliar. Al alicarlo tendremos:

![](_page_6_Picture_4.jpeg)

Y al hacer accquire tendremos:

![](_page_6_Picture_6.jpeg)

Borramos el prisma

### **6.2 Muro B**

En este tutorial trataremos hacer las cosas por modos distintos cada vez, con objeto de aprender. Por lo tanto es natural que el lector se extrañe al cambiar de método para hacer la misma cosa.

Seleccionamos la pieza y la cambiamos de nombre a "muro"  $h$ "

**G**Fabricamos el material igualmente con la textura denominada muro casa.jpg.

Botón de la derecha/Menú emergente/Isolate selection (esto hace que eventualmente haga una ocultación del resto de los objetos.

Para controlar la escala del mapa. Lo primero es poner el mapa en tipo "box"

![](_page_6_Picture_14.jpeg)

Hacemos un render y observamos que la escala del mapa está mal en el canto.

![](_page_6_Picture_16.jpeg)

Para arreglar esto cambiamos

![](_page_6_Figure_18.jpeg)

Obteniendo

![](_page_6_Picture_20.jpeg)

Ahora el canto tiene la misma escala que el largo de la pieza Salimos de exit isolation mode

### **6.3 Muro C**

Este muro se hace igual que el anterior. No se detalla

![](_page_6_Picture_24.jpeg)

**6.4 Muro D** 

Este lo haremos en AutoCad.

El muro sube desde la cota 0 que es la de la plataforma y baja 1,70m. Hemos bajado todo hasta el punto más bajo y luego parte del mismo quedará bajo el terreno.

En consecuencia el muro tiene una altura total de 5,12 si arranque desde -1,70.

Ponemos la variable Delobj en 0 (por defecto está en 1) Esto hará que las extrusiones, unas vez hechas, conserven la polinea que las generó.

Creamos una nueva capa denominada, Capa 1, color rojo y la ponemos activa

Extrusionamos la polilínea del muro D: Dibujo/Modelado/Extrusión

![](_page_7_Picture_5.jpeg)

### Ahora bajamos verticalmente el muro, 1,70 m.

Δ.  $(0,0,0)$   $(0,0,-1.7)$  Esto es un vector vertical negativo en Autocad: El muro baja:

![](_page_7_Picture_8.jpeg)

Este muro tiene una ventana: En planta es la siguiente:

![](_page_7_Figure_10.jpeg)

Fabricamos el sólido de la ventana como si estuviera en el suelo.

(La altura de la ventana es 2.25 y tiene 0,60m de alto)

### $\frac{\Delta p}{\epsilon}$ Dib/modelado/extrusion/.6

![](_page_7_Figure_14.jpeg)

Subimos la pieza hasta su altura:

![](_page_7_Figure_17.jpeg)

Sustraemos

![](_page_7_Picture_19.jpeg)

#### Ahora la exportamos a Max

Nos fijamos que el objeto fabricado está en la capa 1

Salvamos el fichero dwg 2007 en estas condiciones

File/import/dwg (no confundir con la opción Legacy en el cuadro de dialogo de la importación) /Persiana "layers" / Seleccionamos Capa 1 y luego le damos a "invertir". En persiana "Geometry" ponemos la opción "layers" /ok Tenemos:

![](_page_7_Picture_24.jpeg)

Apliquemos material y textura

Antes de nada hay que renombrarlo como muro a

 $\bullet$ Lo seleccionamos y lo cambiamos de nombre: Donde dice Layer: Capa 1 pondremos "muro a".

El material es el mismo que el del muro A; quizá no debíamos haber borrado el cubo auxiliar para utilizarlo aquí. No importa, usaremos el mismo muro A para capturarle el mapa.

Le aplicamos a este objeto el material: travertino 3 piezas que ya lo tenemos. Lo hacemos esta vez arrastrando desde la bola.

Observamos que la textura no es correcta

![](_page_8_Picture_0.jpeg)

Pongamos un mapa tipo "box"

Modifiers/uv coordinates/uvw map/box (este último en el panel de comandos)

![](_page_8_Picture_3.jpeg)

Ahora vamos a hacer una copia del muro a hasta que sea continua con el inicio del muro d; para ello movemos el muro a con la mayúscula (shift) activada.

Pero para ponerlo en su sitio debemos tener activado previamente el modo de captura de vértices. Hagamos esto:

**D**  $\bigotimes$  Damos al botón de la derecha cuando estemos enciam del imán y tendremos:

![](_page_8_Figure_7.jpeg)

![](_page_8_Picture_8.jpeg)

Seleccionamos el muro d. Observamos que aún estamos bajo uvw mapping. Bajamos al fondo de la p

Debajo de la persiana hacemos:

![](_page_8_Picture_139.jpeg)

Y pinchamos en el muro auxiliar opción /absolute.

### **6.5 Muro E**

![](_page_8_Picture_14.jpeg)

Es un muro que baja 1.7m por debajo del nivel de la plataforma. Este muro tiene un foseado donde entra el agua a lo largo de todo el estanque.

En la capa "planta" tenemos una polilíena preparada para fabricar es sólido que le sustraeremos. Si observamos esa polilínea también la hemos pasado por la planta.

Hagamos todo en max a partir de estas dos polilíneas, de este modo, aprenderemos las booleanas en 3dmax.

Para trabajar a gusto nos quedamos solamente con las dos polilíenas.

Las seleccionamos /botón de la derecha /Hide unselected

![](_page_9_Figure_0.jpeg)

![](_page_9_Picture_1.jpeg)

designamos el rojo

**Escape y picho fuera (para salir de la booleana** 

![](_page_9_Picture_4.jpeg)

Apliquémosle e material y la textura: El material se llamará "muro estanque trasero" Tendrá: la textura "verde para muro estatua"

![](_page_9_Picture_6.jpeg)

No utilizaremos mpa de relieve para las juntas puesto que es muy liso.

Esta textura está pensada para dos módulos (ver en Autocad la capa 3 que es la que tiene la modulación)

En consecuencia esa textura debe aplicarse con unas medidas de 2, 4m x 3,42

Aplicames inicialmente el material a la pieza y damos al cubo de damero  $\Box$  para que se vea en el visor.

No se ve todavía porque no tenemos el uvw map/box aplicado. Esto ya está explicado. Lo hacemos y:

![](_page_10_Picture_0.jpeg)

La pieza, todavía no tiene las coordenadas de mapa correctas: Fabriquemos una pieza cúbica auxiliar en Autocad

Descogelamos la capa 3 que tiene la modulación: Dibujo/Modelado/prisma rectangular /En planta cogemos 2 módulos y de altura 3.42m y de fondo, también 2.4 Tenemos en autocad:

Esa pieza la hemos hecho en Autocad en una capa nueva llamada "capa 2 color naranja"; no importa que volvamos a exportar en esa capa.

Salvamos el dibujo dwg para importar solo la capa 2

![](_page_10_Picture_5.jpeg)

Importamos solo la capa 2 (ya explicado) y obtenemos:

![](_page_10_Picture_7.jpeg)

Aplicamos el material y la textura al objeto auxiliar (metiendo mapa box al objeto auxiliar): Tenemos:

![](_page_10_Picture_9.jpeg)

Ahora el muro E, debe adquirir las coordenadas del objeto auxiliar: (ya explicado)

![](_page_10_Picture_11.jpeg)

### **7. ESCALERA**

Quizá lo más cómodo será en Autocad hacer el perfil y luego una extrusión lateral. Procedamos:

Haremos tabicas de 0,18m con las referencias de esa planta:

**L**ínea vertical en el sentido z

![](_page_10_Figure_16.jpeg)

Calcamos la polilínea del perfil de la escalera con el scp como en el siguiente dibujo

![](_page_11_Picture_0.jpeg)

**A**<sup>2</sup>Medimos el ancho de la escalera y vemos que es 3.6m A<sub>B</sub>Extrusión lateral:

![](_page_11_Picture_2.jpeg)

Exportamos la capa 5 **A<sub>P</sub>**Guardamos el fichero

 $\bullet$ File / import

![](_page_11_Picture_5.jpeg)

El terreno irá ajustado más tarde Material y textura: Aplicaremos un travertino liso sin llagas. Entonces. Nuevo material denominado travertino con textura denominda "travertino.jpg" Mapa tipo box sin hacerle nada más.

![](_page_11_Picture_7.jpeg)

Renombramos la pieza a "escalera"

### **8. BANCO Y APOYOS JUNTO A ESTANQUE GRANDE**

### **8.1 Apoyos**

Haremos un apoyo en max, le aplicaremos material y textura y luego haremos una matriz para calcular el resto

Señalamos la Editable spline del extremo / botón derecho e "isolate selection"

![](_page_11_Figure_13.jpeg)

Modifieers / Mesh edditing/Extrude con un amount de 0,4 m. que es la altura del dado.

Renombramos la pieza como "dado"

 $\overline{\textbf{G}}_{\text{Le}}$  aplicamos el mismo material que el de la escalera:"travertino liso"

 $\bullet$  Le damos un mapa "box".

Ahora tenemos que poner el mapa a una escala tal que las coqueras sean del mismo tamaño más o menos; lo haremos a ojo, comparando con el suelo.

Designamos suelo y dado y aislamos la selección y hacemos un render:Tenemos:

![](_page_11_Picture_20.jpeg)

Las coqueras están a muy distinta escala. Escalemos el gizmo del mapa del dado a ojo.

Designamos el dado y el suelo y ocultamos lo demás para trabajar cómodamente

Damos al signo + del uvw mapping y pinchamos "gizmo"

![](_page_11_Picture_148.jpeg)

A partir de ahora, todas las operaciones que hagamos se harán sobre el gizmo que es algo así como un hijo del dado y que es un elemento proyectante de textura. Escalemos el gizmo para agrandarlo:

![](_page_12_Picture_1.jpeg)

parecida.

![](_page_12_Picture_3.jpeg)

Fabriquemos ahora el resto de las piezas:

Se encuentran a 2.5643 (midendo en Autocad) y el número de piezas es de 8.

Fabriquemos el resto de las piezas

![](_page_12_Picture_7.jpeg)

Observemos de qué modo ha nombrado las piezas el max:

![](_page_12_Picture_9.jpeg)

Podemos aprovechar para aprender a renombrar piezas de modo automático.

![](_page_12_Picture_11.jpeg)

### **8.2 Prisma del asiento**

![](_page_12_Picture_14.jpeg)

Sacamos lo que está oculto con unhide all **I**solate selection

![](_page_13_Picture_0.jpeg)

![](_page_13_Picture_1.jpeg)

No tenemos preparado este rectángulo pero podemos hacerlo sin precisión directamente en Max, teniendo en cuenta que penetre en ambos lados.

Aprovecharemos para aprender la orden "plane"

![](_page_13_Picture_4.jpeg)

esté subdividido.

Esto lo hemos hecho en planta, en consecuencia el plano dibujado está en el Z=0

Pero el fondo del agua está a 0,4m. Lo bajamos a su profundidad.

 Botón derecho (Transform type in) Z=-0,3m (también lo podríamos haber hecho sin precisión, moviéndolo directamente ne la vista Front tal como la siguiente ilustración:

![](_page_13_Picture_9.jpeg)

Ahora solo queda aplicarle el material, que ya lo tenemos hecho para el otro estanque. Lo hacemos y le capturamos el mapa con "Accquire" (Adquirir) (Ya explicado)

![](_page_13_Picture_11.jpeg)

### **10. CARPINTERÍAS**

Trabajaremos con la carpintería que está al lado del estanque pequeño. El resto se harán del mismo modo.

⋐ ليم Aislamos la capa "Carpinmmtería" en AutoCAd Obtendremos los marcos haciendo un sólido y restándoles los espacios donde estarían los vidrios.

En principio tenemos solo la polilínea global, tendremos que fabricar polilíneas para hacer los sólidos sustractores.

Las haremos del siguiente modo

 dibujo / contorno / Designar puntos ( y pinchamos en el Centro del hueco)

Una vez hechas todas las polilíneas, haremos una extrusión global para todas ellas. La altura de extrusión será de 3,42 – 0,12 (que es la suma de los dos marcos superior e inferior = **3.30 m.**

![](_page_14_Figure_0.jpeg)

Ahora las elevaremos 0.06m (ya explicado) Extrusionamos el sólido global a 3.42m. y sustraemos las piezas en autocad

![](_page_14_Picture_2.jpeg)

Pasamos a a Max. Capa nueva en Autocad para que la pieza esté sola. Pasamos la pieza a esta capa.

Importamos

![](_page_14_Picture_5.jpeg)

Aislamos la carpintería: (Hide unselected) El vidrio lo haremos en Max. Un vidrio solo que quede dentro de la carpintería global:

En la vista "Left" dibujamos un plano en estas condiciones:

![](_page_14_Picture_8.jpeg)

Si observamos lo habrá hecho en plano X=0 (tendremos que moverlo en planta hasta que penetre dentro de la carpintería aproximadamente en la mitad.

Situación final:

![](_page_14_Figure_11.jpeg)

#### Materiales:

Detallaremos el tema de la aplicación del material de acero inoxidable. Una manera útil para obtener materiales es partir de los de la biblioteca de Max y si no se adaptan perfectamente podemos utilizarlos como punto de partida e ir cambiando pequeñas cosas. En nuestro caso: acero inoxidable, parece que el material de la biblioteca : Metal\_Chrome Standard se adapta bastante a nuestros abjetivos: Carguemos en principio este material; para ello, en un slot libre hacemos:

![](_page_14_Figure_14.jpeg)

Metal\_Dark\_Gold (Estándar) 6 Doble clic para tenerlo en editor de materiales. Observamos que tiene unos tonos rojizos que en principio desconocemos su causa. Observemos la estructura de mapas: Vemos que hay un mapa de reflexión:

![](_page_14_Picture_129.jpeg)

![](_page_14_Figure_17.jpeg)

![](_page_14_Picture_18.jpeg)

Es decir la reflexión no es del entorno sino un truco de una imagen "plateada". Nosotros haremos una reflexión de "espejo

verdadero" para ello sustituiremos este mapa por un ray trace. Arrastraremos un "Ninguno" próximo encima de Lakermen.jpg para partir de cero.

Pinchamos de nuevo en "reflexión" y luego en "Ninguno" y luego en Raytrace y dejamos todos los valores por defecto. Con objeto de que no sea un espejo totalmente perfecto, en la persiana mapas, en "cantidad" pondremos 70%.

![](_page_15_Picture_2.jpeg)

### Vidrio:

 Tipo de Sombreador: Blinn Colores ambiental y difuso: negro (0,0,0) Opacidad 30% (vidrio bastante transparente)

![](_page_15_Picture_5.jpeg)

Fondo del slot: , para ver mejor la transparencia en el mismo Color especular: (229,229,229) Mapa de reflexión: Ray trace (reflejará el entorno) al 10 % Nivel especular: 150 Lustre: 20

El material deberá ser de dos caras No olvidemos renombrar la pieza como "Vidrio 01"

![](_page_15_Picture_8.jpeg)

El resto de las carpinterías y vidrios se hace exactamente igual y no lo detallaremos en este tutorial. Una vez hechos arrojarán la siguiente imagen.

![](_page_15_Picture_10.jpeg)

Donde el vidrio blanco se ha hecho del siguiente modo: Este es el original del edificio:

![](_page_15_Picture_12.jpeg)

Color ambiental y difuso: blanco puro Opacidad 95% (para que transparente un poco) Especular: 150 (como en el otro vidrio) Glossiness: 20 (como en el otro vidrio) Reflexión: Ray trace con valormes por defecto al 10% El resultado es:

![](_page_15_Picture_14.jpeg)

### **11. AGUA DE LOS DOS ESTANQUES**

#### **11.1 Agua del estanque grande**

Trataremos el agua como un plano. Simplemente copiaremos al suelo más alto dejándolo unos cms por debajo del suelo de la plataforma. Para ello, con la mayúscula pulsada moveremos la pieza en un avista de alzado.

Para crear un clon de una pieza existente hay que moverla con la mayúscula pulsada.

Previamente por comodidad, nos quedaremos solo con la plataforma de referencia y con el fondo estanque grande.

![](_page_16_Picture_204.jpeg)

 Seleccionamos la pieza "fondo estanque grande" en la perspectiva

 Nos ponemos en la vista "Left" y "tiramos" del eje Y con el Shift pulsado.

![](_page_16_Picture_3.jpeg)

Hemos nominado la nueva pieza creadam

Ahora tenemos que fabricar el material del agua: Lo haremos del siguiente modo:

El agua debe ser transparente, debe reflejar el entorno y además debe tener algo de turbulencia debido al viento y además debe tener un color en este caso verdoso.

Abrimos el editor de materiales para crear en un spot libre el material que llamaremos "agua"

Con carácter general: Resulta más adecuado el sombreado "metal"

Si existe un candado entre Ambiental y difusa lo

eliminamos para poder trabajar con ambos colores de modo independiente.

![](_page_16_Figure_11.jpeg)

Para conseguir el color verdoso

 En el color de difusión ponemos un verde claro de valores: Difusión: Rojo = 64, Verde = 130 y Azul = 112

![](_page_16_Picture_205.jpeg)

Ambiental un verde oscuro:m

![](_page_16_Picture_206.jpeg)

Para conseguir la transparencia:

 $\Theta$  Opacity = 30

Para conseguir las reflexiones:

 Nos vamos a la persiana "Mapas"/ Activamos la casilla "Reflexión" / Pinchamos en "None" en la columna: "Tipo de mapa"/ en la lista de mapas activamos "Ray Trace" dejando todos los valores que trae por defecto. Para conseguir las turbulencias:

Nos vamos a la persiana "Mapas"/ Activamos la casilla "Bump"/Pinchamos en "None" para poner un mapa de "Ruido" /En "Tipo de Ruido" (Noise) pondremos "fractal"/ En tamaño

pondremos: 2,5

![](_page_16_Picture_24.jpeg)

# Lo aplicamos al plano

Ajustamos el mapa a Fit puesto que la escala del mapa estaba pensada para las piedras.

![](_page_16_Picture_207.jpeg)

Unhide all

Buscamos la vista adecuada

![](_page_16_Picture_30.jpeg)

![](_page_16_Picture_31.jpeg)

Si nos parece demasiado verde podemos ensayar con otros tonos más ligeros.

Obsérvese que hemos puesto un cielo para que se refleje mejor. Eso se explica en el apartado siguiente.

![](_page_17_Picture_1.jpeg)

### **12. ASIGNACIÓN DE FONDOS**

*Fondos lisos.-* Para poner un fondo, por ejemplo de color liso celeste haremos lo siguiente:

![](_page_17_Picture_4.jpeg)

### *Fondos degradados*.-

 Renderización / Entorno /Usar mapa/ Degradado (Gradient)

Si renderizamos observamos que nos ha asignado un degradado gris por defecto.

Tendremos que manipular los colores de degradado en el Editor de materiales:

Arrastraremos en la persiana "Entorno" el mapa de degradado hacia un slot libre del editor de materiales y aceptemos " calco". Vemos que tenemos tres colores para manipular que son el negro, el gris y el blanco. Pondremos los siguientes valores respectivos de rojo, verde y azul: Color 1 (0, 129, 239)

Color 2\_ (149, 226,233) Color 3 Lo dejamos en blanco Resultado:

![](_page_17_Picture_11.jpeg)

*Fondos con texturas:* Para ello, en lugar de un bitmap: mapa de degradado hay que poner una textura: Elegiremos el cloud2.jpg Observemos que el bitmap del fondo se refleja también levemente en el agua:

![](_page_17_Picture_13.jpeg)

### **13. FORJADOS**

Si medimos en Autocad, hay un primer forjado de color blanco de 0,3m de espesor. Encima de este, hay otro de color verde de 0,1m. El de arriba sobresale.

![](_page_17_Figure_16.jpeg)

Forjado grande superior:

Subimos la polilínea a  $3,42 + 0,30 = 3,72$  del mismo modo que el anterior. Luego extruimos a 0,10

![](_page_17_Picture_19.jpeg)

![](_page_17_Picture_20.jpeg)

Donde hemos puesto los colores de trabajo blanco y verde para mejor identificación.

Haremos lo mismo con los dos forjados pequeños Tenemos:

![](_page_17_Picture_23.jpeg)

Apliquemos materiales a estos dos pares de forjados: Fabricación del material blanco: El material del blanco se ha hecho poniendo los colores ambiental y difuso de color blanco sin tocar ningún otro parámetro. Nombre del material "blanco". Lo aplicamos.

No tenemos que aplicar ningún tipo de mapeado ya que el color es liso.

Forjados grandes verdes:

El material verde presenta cierta novedad. Con objeto de no hacer de nuevo una textura y de darle un cierto aspecto no homogéneo, lo hemos hecho mediante el material denominado verde sucio que tiene en el componente de difusión un mapa "moteado" (En inglés: speckle). Este, si lo hacemos a determinada escala nos produce las manchas que observamos a continuación:

En los parámetros de moteado ponemos: Size:100 Color 1: (103,132,102) Color 2: (154,188,152)

![](_page_18_Picture_3.jpeg)

Vemos que los forjados resultan verdes sucios con manchas arbitrarias.

### **14. MODELADO DE LOS PANELES DE MADERA**

El modelado de los paneles de madera de la habitación del fondo se ha desarrollado mediante sólidos por el método conocido. (O bien en Max o en AutoCAD) Con el fin de aplicar correctamente los mapas se han desarrollado mediante piezas independientes.

En la imagen siguiente se han movido las piezas para que se comprenda el sistema de trabajo.

![](_page_18_Picture_8.jpeg)

y la imagen correcta:

![](_page_18_Picture_10.jpeg)

Esta es la imagen situada donde hemos ocultado el muro exterior:

![](_page_18_Picture_12.jpeg)

### **15. BANDERAS**

En Autocad había dos círculos en la capa "banderas"; se extrusionarán en Max a 13,25 metros de altura.

Como son muy pequeños y dado que fueron construidos en Autocad como círculos será fácil en contrarlos en la base de datos.

![](_page_18_Picture_16.jpeg)

Movemos los círculos verticalmente hasta -1,7m.<br> $\boxed{6}$   $\rightarrow$  chara los extrusionamos hasta 13.25m

Y ahora los extrusionamos hasta 13,25m

 Les podemos aplicar el material blanco que hemos utilizado para el forjado.

![](_page_18_Picture_21.jpeg)

Modelado de la tela: Hacemos Create/Pathc Grids/ Quad Patch 01

![](_page_19_Figure_0.jpeg)

Aplicación del material y del mapa: Meteremos las banderas española y alemana

![](_page_19_Picture_2.jpeg)

La renombramos como Spain flag

Copiemos la otra bandera: para ello con "mover" y el s.f. pulsado hacemos una copia hasta hacerla coincidir con la otra asta.

![](_page_19_Picture_121.jpeg)

Ahora le aplicamos el material de la otra bandera y cambiamos sus propiedades para que no sean idéticas Los valores que hemos tomado son los siguientes:

![](_page_19_Picture_122.jpeg)

Éstos se han obtenido por tanteo , mirando al aspecto de la bandera resultante.

Resultado:

![](_page_19_Picture_10.jpeg)

**16. ESCULTURA DEL ESTANQUE PEQUEÑO** 

Una fotografía de la estatura del Pabellón es:

![](_page_19_Picture_13.jpeg)

La base está formada por: Un prisma con textura de piedra. Dos niveles de mármol blanco escalonados. Una piedra de forma orgánica bajo los pies.

Prisma de la base: Haremos un prisma y le aplicaremos el mármol verde del muro trasero.

 Ocultamos todo excepto las polilínea de la base de la estatua que han venido de Autocad, el el plano del agua y el suelo de grava. Así trabajaremos más comodamente.

![](_page_19_Picture_17.jpeg)

![](_page_20_Picture_0.jpeg)

Si observamos la importación de Autocad, ha pasado estas líneas sueltas. Vamos a ver como podemos hacer las polilíneas aquí mismo calcando encima de esta roja.

![](_page_20_Figure_2.jpeg)

 Hacemos punto a punto y a la pregunta: Close spline? Le decimos que si.

Nos nomina la pieza como Line01; la renombramos como "base"

# Desactivamos el iman

Las piezas: polilínea / agua y suelo en sección y vista alámbrica:

![](_page_20_Picture_7.jpeg)

Bajemos en esta vista la polilínea sin medir hasta que esté sensiblemente bajo el agua hasta la grava.

![](_page_20_Picture_10.jpeg)

Tiramos de la Y

Si no recordamos la medidam entre los planos del agua y suelo podemos medirlo en max del siguiente modo dibujando un Helper que es una barra.

![](_page_20_Picture_140.jpeg)

Nuestra medida es 0,097 metros. Demos 0,1m. de espesor a la extrusión aunque se meta dentro de la grava. Conocida la medida borramos la barrita.

Extrusionamos con -0,1m

![](_page_20_Picture_16.jpeg)

Sacamos el muro trasero de los elementos ocultos

 $\boxed{\bullet}$  Y aplicamos el mismo material y mapa a la pieza base que el del muro trasero.

![](_page_20_Picture_19.jpeg)

Si observamos la foto, esa pieza parece ser blanca en la parte superior. Independicemos esa cara y apliquémosle el material blanco del forjado.

![](_page_21_Picture_1.jpeg)

Y con el material blanco

![](_page_21_Picture_3.jpeg)

Piezas escalonadas:

Aislamos la base.

Lo haremos mediante dos prismas pequeños superpuestos.

SPodríamos hacerlo rápidamente a ojo rápidamente en Max. Supongamos que quisiéramos precisión.

Proponemos dibujar estas dos polilíneas en dos capas distintas de Autocad y exportarlas a Max.

 Nos remetemos 0,02 m. cada vez. Dibujo / contorno y pinchamos dentro (Hemos borrado previamente el plano de la estatua.

![](_page_21_Figure_10.jpeg)

![](_page_21_Picture_11.jpeg)

Salvamos el dwg

Importamos capas 8 y 9

- Bajamos las polilineas hasta la base
- Subimos 0.02 m la segunda

 Las extrusionamos con 0,02 cada una y les aplicamos el material blanco.

Las renombramos como escala 1 y 2

Tenemos ahora:

![](_page_21_Picture_19.jpeg)

Modelado de la piedra con forma orgánica:

Seguidamente tenemos que hacer una piedra con forma orgánica:

![](_page_21_Picture_22.jpeg)

Con la referencia de la planta haremos un dibujo en max que pueda parecerse a la fotografía anterior:

![](_page_22_Figure_0.jpeg)

Esa pieza debe tener unos 10 cm. De alto.

![](_page_22_Figure_2.jpeg)

Utilizaremos ahora el modificador Bevel profile que nos va a extrusionar el perfil de acuerdo con un camino determinado. Para hacer dicho camino utilizamos un prisma auxiliar de altura 0,10

Line / Corner / Smooth

Borramos el prisma auxiliar o lo ocultamos

![](_page_22_Figure_7.jpeg)

G Modifiers /Bevel profile

G Modifiers /Bevel Profile /Pick profile y designamos el perfil (Éste puede estar donde sea)

Como todavía no hemos hecho el material, le aplicaremos primeramente el de la grava para ir trabajando.

![](_page_22_Picture_11.jpeg)

Si deseamos hacerlo un poco más irregular editaremos la malla para mover algunas caras.

 F3 /Modifiers / Edit Mesh y seleccionamos caras o vértices y las movemos un poco.

![](_page_22_Figure_14.jpeg)

Ajustemos el mapa: Le pondremos un box cúbico.

![](_page_22_Figure_16.jpeg)

Renderizamos:

![](_page_22_Picture_18.jpeg)

Ahora buscamos un material basado en un bitmap más adecuado. Al material le llamaremos "granito" y el bitmap será el WHTGRAN.JPG que viene en el directorio Stones de los mapas del 3d Studio.

En los mapas bump lo pondremos también para dar sensación de relieve. (Simplemente lo arrastramos).

Ahora lo aplicamos

![](_page_22_Picture_22.jpeg)

Desocultamos la pieza escala 2 que es en la que se apoya y la bajamos a su altura.

![](_page_22_Picture_24.jpeg)

![](_page_22_Picture_25.jpeg)

En vista de alzado la movemos

No podemos borrar el perfil a menos que colapsemos la pieza

Hold por si acaso nos equivocamos.

 Designamos la pieza y en el snack, "Collapse to" Eso borra el historial y permite borrar el perfil. Situación actual:

![](_page_23_Picture_0.jpeg)

Renombramos la pieza como piedra. Estatua:

Disponemos de los ficheros Estatua color y Estatua colorbn.jpg

![](_page_23_Picture_3.jpeg)

 La haremos como un cartón recortado, por lo tanto los renders Solo estarán permitidos en las vistas frontales por lo que solo se trata de una lámina.

Veamos el ratio de la imagen que tenemos:

 Menu: Archivo/ Ver archivo de imagen/ estatua color jpg (File/view image file/estatua color.jpg)

Vemos la imagen en pantalla y pulsando el botón de la derecha tenemos los datos de largo y de ancho en píxeles:

![](_page_23_Picture_8.jpeg)

Haremos la estatua a partir de la línea roja central. Una vez hecha la sumergiremos un poco hasta que apoye en la piedra amorfa que está un poco más abajo:

![](_page_23_Picture_10.jpeg)

Podemos medir la línea central directamente en max del siguiente modo:

 $\overline{\phantom{a}}$ 

![](_page_23_Figure_12.jpeg)

![](_page_23_Picture_142.jpeg)

Haciendo una proporción con 107/340 tenemos que la altura debe de ser de : 2.54 m.

![](_page_23_Picture_15.jpeg)

Hacemos un plano de proporciones 0,8 x 2,54 en cualquier sitio

![](_page_23_Picture_17.jpeg)

![](_page_23_Picture_18.jpeg)

 Ahora lo movemos hasta que coincida con el vértice: Ahora tenemos que fabricar un material que tenga en el mapa de difusión el mapa estatua color.jpg y en el mapa de opacidad el mismo mapa pero en blanco y negro. Eso hará que lo que es negro en el mapa de opacidad será transparente en el render. Al material nuevo lo llamaremos estatua

Lo controlaremos todo en la persiana Mapas:

![](_page_23_Picture_143.jpeg)

 Desocultamos la piedra y vemos que está un poc más alta. La bajamos a ojo; no importa demasiado la precisión. Resultado:

![](_page_24_Picture_0.jpeg)

**17. PILARES** 

Observamos en 3ds max que la entidad de la cruz de los pilares es una "Polyline"

Seleccionamos solo las Polylines.

![](_page_24_Picture_4.jpeg)

Ahora las vemos mejor.

Hagamos una extrusión (extrude) seleccionado estas piezas todas a la vez. La altura es como siempre: 3,42

![](_page_24_Picture_7.jpeg)

Renombremos las piezas para no confundir con las otras. Polilíneas.

 Ocultamos todo menos los pilares. Estando seleccionadas hacemos: **G** Menú: Tools / rename objects. **S** Rename Objects  $\vert x \vert$ © Selected © Pick **V** Base Name: pilar п Prefix: F □ Remove First: 0 Digits  $\Box$  Suffix:  $\Box$ F Remove Last: 0 | Cligits  $\overline{\blacktriangledown}$  Numbered Base Number: T E Step: 1  $\Rightarrow$ Rename

No olvidemos que hay hacer clic en Rename. Ahora en la base de datos tenemos:

![](_page_24_Figure_11.jpeg)

Ahora les aplicamos el mismo material de la carpintería cromada.

![](_page_24_Picture_13.jpeg)

### **18. CORTINA INTERIOR**

Seleccionamos el perfil que ha venido de Autocad y lo renombramos como cortina.

Ya que está en el suelo, la elevamos 0,1 en max.

![](_page_24_Picture_17.jpeg)

Transform. Type in 0,1

Extrude 3,32

![](_page_25_Picture_0.jpeg)

Hagamos el material denominado: Lila.- Lo haremos liso con los valores siguientes:

Si es necesario quitamos el candado entre ambiental y difusa Y lo aplicamos quedando:

![](_page_25_Picture_3.jpeg)

Salvo el terreno y en su caso el mobiliario y las luminarias, hemos hecho todo. Estamos en condiciones de borrar todos los elementos lineales que nos vinieron de Autocad.

![](_page_25_Figure_5.jpeg)

![](_page_25_Figure_6.jpeg)

Y borramos sucesivamente por categorías.

Esto tiene el riesgo de que no hubiéramos renombrado algo. Hay que tener cuidado.

## **19. CÁMARAS**

Aunque todavía no hemos hablado de ello, utilizaremos luces y sombras para las ilustraciones de este apartado.

Veamos ahora algo sobre vistas de cámara: Estas imágenes que obtenemos básicamente se refieren a la vista perspectiva pero si deseamos hacer una vista análoga a una fotografía tendremos que hacerlo a través de las vistas de cámara:

![](_page_25_Picture_12.jpeg)

Y arrastramos la cámara apuntando al centro de la pieza general en la vista Top.

![](_page_26_Picture_0.jpeg)

Ahora pondremos el Filtro de selección en "cámaras" para no errar al seleccionarla y en la vista anterior, pinchando en la barra de la cámara la elevamos hasta aproximadamente obtener la altura humana (recordemos que le muro tiene 3.42m). Asimismo la ubicamos en un punto de vista dentro del edificio.Así:

![](_page_26_Picture_2.jpeg)

Ubicados en cualquier vista le damos a la tecla C y nos enseñará la vista de cámara.

**C**<br>Renderizamos

![](_page_26_Picture_5.jpeg)

Veasmos algunas vistas interiores con distintas uiluminaciones:

![](_page_26_Picture_7.jpeg)

La camara misma, el objetivo y la barra que las une. Señalémoslos respectivamente:

![](_page_26_Picture_9.jpeg)

Tambien podemos seleccionar los angulares.

| Stock Lenses     |                  |                  |
|------------------|------------------|------------------|
| 15 <sub>mm</sub> | 20 <sub>mm</sub> | 24 <sub>mm</sub> |
| 28mm             | 35 <sub>mm</sub> | 50 <sub>mm</sub> |
| 85 <sub>mm</sub> | $135$ mm         | 200mm            |
|                  |                  |                  |

Vista con lente de 50mm:

![](_page_27_Picture_0.jpeg)

Vista con lente de 20mm.

![](_page_27_Picture_2.jpeg)

En arquitectura, no se deberían usar lentes de menos de 28mm.

Corrector "Camera Projection" En las fotografías de arquitectura suelen usarse correctores de fuga. Se trata de un truco óptico que corrige las fugas verticales. Suele usarse bastante en la práctica en las fotografías de calles estrechas. Este modificador no se encuentra en la lista de modificadores sino en el menú: Modiers/Cameras/Camera Correction.

Veamos un ejemplo:

En la imagen siguiente tenemos un ejemplo con fugas verticales acentuadas:

![](_page_27_Picture_7.jpeg)

Hagamos en el menú: Modiers/Cameras/Camera Correction.

![](_page_27_Figure_9.jpeg)

Esta es una primera aproximación que si no nos gusta podríamos manipularla analíticamente con el valor de "amount"

Observemos que el modificador aparece en la estantería de modificadores en el nivel superior:

![](_page_27_Picture_144.jpeg)

El cual puede eliminarse dando al botón de la derecha/delete.

Existen dos tipos de cámaras: Las cámaras con objetivo y las cámaras libres. Esta segundas carecen de target y se usan más en animaciones.

![](_page_27_Figure_15.jpeg)

(imagen sacada del tutorial del max)

La vista de cámara se obtiene pulsando la letra **C** 

Las cámaras pueden renombrarse como cualquier objeto

Las cámaras pueden copiarse haciendo "Mover con la mayúscula pulsada"

Podemos trabajar gestionando la cámara en una ventana y viento sus efectos en la vista de camara.

Si lo hacemos con "encuadre" o (pan) o pulsando el botón o rueda central estaríamos encuadrando constriñendo las verticales. (probemos el encuadre pulsando y no pulsando el shift.

#### Safe frame:

Podemos obtener determinadas ayudas con esta opción: Partamos de la imagen de la vista de cámara:

![](_page_27_Picture_24.jpeg)

 Hagamos: ahora: Botón derecha en el la etiqueta de la ventana y "Show safe frame": Obtenemos:

![](_page_27_Picture_26.jpeg)

Donde hay que decir que el render que hay previsto es de 600 x150 y por tanto:

La caja exterior nos está marcando lo que saldrá en el render del ordenador a la resolución dada.

El espacio entre ésta y la azul es la zona reservada para títulos en los videos de TV.

La zona dentro del rectángulo naranaja es la que con tada seguridad aparecerá en el video.

Valores a destacar en los modificadores de cámara:

Show horizon: Nos muestra la línea de horizonte:

![](_page_28_Picture_6.jpeg)

Clipping planes: fabrica un sandwich entre los dos planos marcados por su distancia a la cámara: ejemplo:

Damos a "Clip Manually"

Near Clip: 5m Far clip: 15m

Tenemos:

![](_page_28_Picture_11.jpeg)

![](_page_28_Picture_12.jpeg)

Podemos jugar moviendo los clipping planes y viendo la sección que va produciendo, aunque solo se producirá en la vista de cámara.

Planos límites de rangos de ambiente:/Environment ranges El programa tiene emuladores de ambiente por ejemplo: efecto niebla: "fog". Estos planos nos están definiendo desde donde y hasta donde se manifiestan dichos efectos. Hagamos una prueba:

Para programar la niebla:

Render/enviorment/atmosphere/add/fog/ok

![](_page_28_Figure_17.jpeg)

![](_page_28_Picture_18.jpeg)

La niebla puede programarse para que la densidad de la misma aumente linealmente o exponencialmente.

### **20. ILUMINACIÓN ESTÁNDAR**

Nos centraremos ahora en la iluminación simple. Las luces fotométricas las dejaremos para más adelante.

Como dijimos 3D Studio tiene una iluminación por defecto. Si no fuese así, al no haber luz alguna, se vería todo negro.

Con esa luz es como hemos podido ver los resultados de los ejercicios previos.

En cuanto introducimos una luz se apagan las luces por defecto y ya solo funcionamos con las nuestras.

Damos por supuesto que no hay ninguna luz en la escena.

#### **20.1 Luz omnidireccional**

Se trata de una luz que ilumina en todas las direcciones. Veamos la ilustración sacada del tutorial del 3dsmax

![](_page_29_Figure_0.jpeg)

![](_page_29_Figure_1.jpeg)

La ponemos en planta y la elevamos: tenemos:

![](_page_29_Picture_3.jpeg)

Podemos modificar el nombre y el color de la luz

Luz mía

Pinchando en el cuadrado amarillo, accedemos al cambio de color:

![](_page_29_Picture_7.jpeg)

En la base de datos estará:

![](_page_29_Picture_9.jpeg)

Observemos que esta luz lo rellena todo y pongamos un objeto a la distancia que lo pongamos, lo iluminará.

Accedamos a las propiedades modificables más importantes de dicha luz:

 On y off (Encendida y apagada) Shadows on y off

### **20.2 Tipos más importas de sombras: shadows:**

*Shadow map*: produce sombras suaves y es la que menos tarda el render:

Veamos el ejemplo:

![](_page_29_Picture_16.jpeg)

Sin embargo no permite atravesar transparencias ni mapas de opacidad.

Consume bastante memoria ram.

Area Shadows: Soportan transparencia y opacidad. Usan muy poca memoria ram. Van algo lentas.

Emulan luces rectangulares, discos, cajas y esferas. Esto produce una simulación de suavidad, en la medida que la luz ya no se considera puntual sino con la forma designada. Por ejemplo:

![](_page_30_Picture_96.jpeg)

Con estos valores obtenemos resultados del siguiente tipo:

![](_page_30_Picture_2.jpeg)

Y con los siguientes valores, metiendo la luz en el interior del edificio, obtenemos:

![](_page_30_Figure_4.jpeg)

![](_page_30_Picture_5.jpeg)

Las luces ray trace no son adecuadas para las luces omni; en consecuencia podemos verlas en otros tipos de luces. Suelen dar problemas al generar un sombreado "ruidoso" y hay que tantear valores.

### **20.3 Luz target direct**

Veremos ahora el uso de una luz "direccional objetivo" o "target direct"que emule el sol. Este tipo de luz es equivalente a las luces paralelas que se usan en geometría descriptiva. Para ubicarla pincharemos en el borde inferior derecho de la vista "Top" (planta) y la arrastraremos hasta que apunte hasta el centro de gravedad óptico del edificio.

![](_page_30_Figure_9.jpeg)

Observemos que hemos hecho un cilindro de luz que tiene un ámbito determinado. Luego hablaremos sobre como controlar el radio del cilindro. Ahora si el cilindro de luz hará el papel del sol deberemos elevarlo.

![](_page_30_Figure_11.jpeg)

Ubicaremos el objetivo de la luz en el centro de gravedad óptico del edificio. (Para moverlo hacia el centro en la vista Top)

![](_page_31_Figure_1.jpeg)

Observamos que los planos opuestos a la dirección de la luz quedan negros. Es decir, que al actuar solamente una luz las caras ocultas a la misma aparecen negras por completo. Esto es lógico pues o bien, la luz se comporta como en la naturaleza haciendo rebotes según los valores de reflectancia y transmitancia del material o le ponemos alguna luz "de ayuda" de baja intensidad para iluminar un poco esas caras. El primer caso es el de radiosidad que se explicará más adelante. El segundo caso es el que haremos ahora. Para ello, introduciremos una luz omnidireccional un poco elevada y en la bisectriz aproximada de los dos planos principales que se encuentran oscuros. Esto lo hacemos con una idea de ahorro. En una posición parecida a la imagen siguiente:

![](_page_31_Figure_3.jpeg)

![](_page_31_Picture_4.jpeg)

Ahora la luz arroja sombras. Sin embargo están algo difusas ya que el tipo es shadow map:

|            | - Shadows |                                                                        |  |
|------------|-----------|------------------------------------------------------------------------|--|
|            |           | $\overline{\triangledown}$ On $\overline{\square}$ Use Global Settings |  |
| Shadow Map |           |                                                                        |  |

Veamos con detalle

![](_page_31_Picture_8.jpeg)

Vemos que la sombra no tiene los bordes nítidos. Probemos con sombras del tipo "Ray trace"

![](_page_31_Figure_10.jpeg)

Ahora los bordes son nítidos. Fijémonos a continuación en la siguiente zona:

![](_page_32_Picture_0.jpeg)

Hagamos un render acercándonos más:

Si nos damos cuenta: la sombra debería arrancar del punto señalado en la flecha:

![](_page_32_Picture_3.jpeg)

Esto se deber a la escala de precisión de la sombra. Para arreglar esto vayamos a :

-Ray Traced Shadow Params

Ray Bias: 0,01 | 0

donde hemos puesto un RAy

bias de 0,01 (muy pequeño) Render de nuevo y:

![](_page_32_Picture_9.jpeg)

La luz omni no arroja sombras y su papel es el de iluminar artificialmente las caras traseras.

El resto de luces son análogas. Omni y spot. Las luces cuyas sombras son del tipo ray trace avanzado consumen menos memoria ram que las ordinarias.

#### **20.4 Luz target spot**

Esta luz s

Estandar funciona del mismo modo que la target direct solo que lo hace cónicamente.(Como la luz de un teatro)

![](_page_32_Picture_15.jpeg)

Tanto en las luces target spot como en las target direct existen dos conos o dos cilindros paralelos. Éstos marcan la amplitud de la sombra y la penumbra. Experimentemos un poco con ese tema:

![](_page_32_Picture_17.jpeg)

Designamos la luz: Podemos ver en este caso que los dos conos están muy próximos.

![](_page_32_Picture_19.jpeg)

![](_page_32_Picture_20.jpeg)

Ampliemos a continuación el ámbito de penumbra: Esto se controla con los valores Hot spot y Fall off de la persiana Spot Light parameters.

Si por ejemplo, cambiamos el Hotspot a 50, el fall off cambia solidariamente; (lógicamente siempre el fall off debe ser mayor) Dejémos el hotspot en 40 y el otro en 52 Los conos tienen el siguiente aspecto.

![](_page_33_Figure_0.jpeg)

![](_page_33_Picture_1.jpeg)

#### Color:

Volvamos al valor 1 y cambiemos a un color azulado

![](_page_33_Picture_4.jpeg)

Render

![](_page_33_Picture_6.jpeg)

Observamos ahora la suavidad de la transición entre la sombra y la penumbra.

Veamos aquí algunas cosas más:

### Intensidad (Intensity)

Las luces estandar no se asimilan a luces realistas, en definitiva son muy artificiales pero rápidas y efectivas para muchos objetivos en arquitectura. La intensidad se calcula con el parámetro: Multiplier (Multiplicador) que por defecto vale 1. Si vale 2 iluminará el doble etc. Incluso puede tomar valores negativos lo que supondría la sustracción de iluminación en una zona sobreiluminada por otras luces.

Hagamos pruebas.

El anterior render tiene un Multiplier=1 Para Multilier = 2 tenemos:

![](_page_33_Picture_13.jpeg)

Para multiplier =5

![](_page_33_Picture_15.jpeg)

Ahora la luz es azul y lo tiñe todo.

#### Atenuación

En el mundo real, la luz disminuye con la distancia en proporción al cuadrado inverso. En informática se suele usar también la emulación de disminución lineal. Veamos dos ejemplos sacados de la ayuda del 3ds max6.

![](_page_33_Figure_19.jpeg)

![](_page_33_Figure_20.jpeg)

Pongamos una luz en el centro de la habitación:

![](_page_34_Picture_0.jpeg)

![](_page_34_Figure_1.jpeg)

![](_page_34_Picture_2.jpeg)

Este es un ejemplo de una luz estandar a la que no hemos aplicado ninguna atenuación.

Como en la práctica, la luz empieza a decaer desde su misma posición no utilizaremos atenuaciones cercana y lejana sino solo los valores de "Decay" que son más simples y prácticos. En español significa, decaimiento, mengua o caída. Si señalamos la luz y observamos sus propiedades vemos que:

![](_page_34_Figure_5.jpeg)

El valor "none" no aplica ninguna caída de luz. Existen dos tipos, el inverso y el exponencial. Aplicaremos normalmente el inverso que ofrece resultados más visibles en los gráficos de ordenador: "Inverse"

#### Valores

Start: Distancia a partir de la cual la luz empieza a decaer, puede usarse si consideramos que en el espesor de una posible luminaria la luz es constante.

Show: Nos muestra la esfera de caida en el visor.

Como nuestras unidades están en metros. Pongamos una distancia de 3m. para probar.

En resumen, si ponemos un Start = 1.5 y un multiplicador de 1 con caida inversa la gráfica será la siguiente:

![](_page_34_Figure_12.jpeg)

Lo cual quiere decir que la intensidad permanence constante con su valor multiplicador de 1 a lo largo de 1.5m. y a partir de ahí decae con la fórmula 1/d. (La caida de 1/d2 sería mayor) La esfera de 1.5m se muestra en el visor si le damos a show.

![](_page_34_Figure_14.jpeg)

Y el render es:

![](_page_34_Picture_16.jpeg)

Si la fórmula elegida fuera: 1/d2, el render sería:

![](_page_34_Picture_18.jpeg)

Pero si pusieramos el valor de Start= 0 quiere decir que la caida sería desde el mismo punto de la luz (con la opcion inverse) tendríamos:

![](_page_35_Picture_1.jpeg)

Consideremos que la luminaria tuviera un espesor de 0.2 con un multiplicador de 5 tendríamos

![](_page_35_Picture_3.jpeg)

Que podría considerarse un resultado más realista.

Podríamos ahora meter la luz dentro de un vidrio blanco con los siguientes valores:

![](_page_35_Picture_6.jpeg)

Las luces pueden proyectar imágenes o animaciones. Supongamos que queremos emular la proyección de una imagen en un muro

Ya que el muro es de mármol pongamos un plano de color blanco que sería la pantalla.

Asilamos el muro con Hide unselected.

![](_page_35_Figure_10.jpeg)

Si activamos el autogrid dibujaremos el plano en la misma superfice del muro.

![](_page_35_Picture_12.jpeg)

Lo hemos hecho de 2x1m.; Despeguémoslo 0.02m Desactivamos el autogrid Movemos la pantalla. Le aplicamos el mismo material que al techo blanco Lo renombramos como "pantalla" Pongamos ahora una luz taget spot enfocando a la pantalla. Atención: Las propiedades de las luces que hace max son las mismas que las que usamos la vez anterior. Quitemos el decay y pongamos una multiplicador de 1. Pongamos el cono en rectángulo Light Cone **▽** Show Cone □ Overshoot Hotspot/Beam: 43,0  $\div$  $\overline{\phantom{a}}$ Falloff/Field: 45,0

C Circle <sup>@</sup> Rectangle  $\sqrt{\text{Aspect:} |1,0|}$ Bitmap Fit...

Probemos con los valores de hotspot y falloff a 18/20

Luz proyectiva:

![](_page_36_Picture_0.jpeg)

Pongamos el mismo ratio "aspect" $2/1 = 2$ 

![](_page_36_Picture_2.jpeg)

Sigamos reduciendo el hotspot/falloff hasta que entre dentro de la pantalla.

![](_page_36_Picture_4.jpeg)

Ahora abrimos los "Advanced effects", activamos "maps" y elegimos el fichero bauhaus\_taschen.jpg Render:

![](_page_36_Picture_6.jpeg)

Pongamos cerca una luz omni de ayuda para que ilumine algo la zona.

![](_page_36_Picture_8.jpeg)

Vemos que ilumina demasiado, aumentemos el multiplidor a 1,5 pero pongamos un decay inverso de Start 1.

![](_page_36_Picture_10.jpeg)

Quizá este sería el ambiente de una proyección. Aumentemos un poco la pantalla para que se vea que existe.

![](_page_36_Picture_12.jpeg)

![](_page_37_Picture_0.jpeg)

Si deseamos que haya luz de volumen, haremos:

![](_page_37_Figure_2.jpeg)

Render

Vemos que la atmósfera de volumen no aparece, deberíamos controlar la densidad del "volume Light"

![](_page_37_Picture_5.jpeg)

![](_page_37_Picture_6.jpeg)

![](_page_37_Picture_7.jpeg)

Obviamente, si en lugar de haber elegido un bitmap para la proyección hubiéramos elegido un fichero de animación , al hacer la animación global, ésta se proyectaría en la pared.

#### **20.5 Exclusiones e inclusiones**

A veces podríamos querer excluir de la iluminación algún objeto.

Supongamos el caso de que tenemos solo una luz omni en el interior del edificio.

![](_page_37_Picture_12.jpeg)

![](_page_37_Picture_13.jpeg)

Supongamos ahora que por alguna razón no quisiéramos que el render ilumine la cortina.

![](_page_37_Picture_15.jpeg)

Vemos que la cortina aparece negra ya que ha sido excluida.

### **21. ILUMINACIÓN CON RADIOSIDAD**

En las luces ordinarias no hay rebotes de la luz en los planos y la iluminación depende del angulo del rayo de luz con el plano dado. Cuanto más cerca de 90º estemos más iluminado estará el plano.

Esta radiosidad del 3dMax tiene su precedente en el programa Lightscape. Ahora dentro del entorno de Max.

En la maqueta del Pabellón, quitamos todo tipo de luz estándar. Nos podemos quedar con la cámara.

### **22. RADIOSIDAD CON LUZ SOLAR**

Pongamos una daylight

![](_page_38_Figure_7.jpeg)

Si metemos este tipo de luz nos dará la inclinación de un determinado día del año. Con objeto de no mover la maqueta, cambiaremos la rosa de los vientos hasta que el norte esté bien orientado. En primer lugar sale la rosa de los vientos y luego la luz cilíndrica equivalente para el día deseado.

![](_page_38_Figure_9.jpeg)

![](_page_38_Figure_10.jpeg)

Con una orientación parecida a:

![](_page_38_Picture_12.jpeg)

Esto se consigue girando la rosa de los vientos. Cambiemos esta luz con estas condiciones geográficas a fotométrica: Ies sun. (Lus fotométrica)

![](_page_38_Picture_14.jpeg)

La luz debe estar bien lejos, en caso contrario, cambiemos la escala orbital:

![](_page_38_Picture_150.jpeg)

Esto lo que hace es retirar la luz más lejos. Render ordinario de prueba:

![](_page_38_Picture_18.jpeg)

Rendering/Advanced lighting/radiosity/Start

![](_page_38_Picture_20.jpeg)

Todo está quemado. Hagamos: Stup/exterior day light (que es lo que tenemos) Reset all/ yes

"Star" hasta que calcule todo (por defecto está en el 85%)

![](_page_39_Picture_1.jpeg)

Lo cual mejora bastante la imagen.

El cálculo que la radiosidad hace depende del tamaño de mallado. Existe un método para decirle que calcule triángulos más pequeños.

![](_page_39_Figure_4.jpeg)

![](_page_39_Figure_5.jpeg)

Bien reduzcamos ese tamaño para aumentar la calidad: Hagamos:

![](_page_39_Figure_7.jpeg)

Reset all/ Start

Ahora el render tarda mucho más tiempo.

Nótese que el proceso es acumulativo y continuo y podemos interrumpirlo cuando queramos. Simplemente debemos darle a "Continue"

El valor de Inicial Quality = 85% está pensado para que la cantidad de energía fotónica que se dispersa sea poco apreciable al ojo humano.

![](_page_39_Picture_12.jpeg)

Donde podemos observar en este render un degradado más preciso debido básicamente a la subdivisión. F3; observamos la malla bastante más subdivida

![](_page_39_Picture_14.jpeg)

El cálculo del render se ha realizado para toda la maqueta con esta luz y no depende de la vista. Ahora, una vez hecho todo este cálculo, los renders independientes son más rápidos. Movamos la cámara:

Si hacemos otro punto de vsita:

![](_page_39_Picture_17.jpeg)

Puede que en la realidad en algún momento se vea así, pero esta imagen nos parece demasiado contrastada, podemos corregir este asunto a posteriori (después del cálculo de la raiosidad) del siguiente modo:

Render/advanced lighting/radiosity/setup y subimos el brillo (brightness) a 70 y hacemos una preview:

![](_page_39_Picture_20.jpeg)

**Render Preview** 

Hay más claridad interior pero parece poco. Aumentemos el brillo a 80

![](_page_39_Picture_23.jpeg)

Parece mejor. Probemos el render definitivo:

![](_page_40_Picture_0.jpeg)

Este render está mejor (hemos subido el brillo general linealmente) pero ahora observamos "humedades" especialmente en el techo.

La solución para estos "errores" es el coeficiente *"Indirect Light filtering"* que reduce el montante de ruido promediando niveles de luz con el entrono próximo.

Le damos un valor 3. La escena se "reconstruye" sola sin necesidad de repetir el cálculo de la radiosidad. Render ahora

![](_page_40_Picture_4.jpeg)

Ahora estas humedades han desaparecido.

Bajemos un poco el brillo. Quizá es demasiado. El interior debería estar más oscuro.

![](_page_40_Picture_7.jpeg)

Si deseásemos un mayor contraste entre claros y oscuros: Igualmente podemos jugar con el resto de valores hasta obtener los efectos deseados.

![](_page_40_Picture_9.jpeg)

Este es bastante más razonable. Volvamos al interior:

![](_page_40_Picture_11.jpeg)

La gestión gráfica empieza a resultar pesada. Pongamos las viewports en modo de visualización Box: Botón derecho en la etiquetea de la ventana/ Other/bounding box

### **23. RADIOSIDAD CON LUZ ARTIFICIAL**

Practiquemos ahora con luces artificiales.

En consecuencia, es de noche y el fondo debería ser negro. Partamos de un modelo sin radiosidad calculada con fondo negro.

Render con las luces por defecto:

![](_page_40_Picture_17.jpeg)

Vamos a dibujar una spline con forma orgánica encima del muro de mármol.

![](_page_40_Picture_19.jpeg)

Demasiado claro: Bajemos de nuevo el brillo a 65

![](_page_41_Figure_0.jpeg)

Esto provocará una superficie cilíndrica serpenteante de 0,05 de diámetro. La renombramos como neón rojo.

Ahora la movemos hacia fuera del muro unos 0,07m. para que no esté dentro del mismo.

Hagamos un material de neón.

M

![](_page_41_Figure_5.jpeg)

Lo aplicamos al objeto "neón rojo" Render

![](_page_41_Picture_7.jpeg)

El neón es rojo y tiene fuerza, pero no emite luz. Convirtámoslo en otro que emita luz. Vayamos al material. Vemos que es del tipo Standard.

Pinchamos en Standard y lo sustituimos por otro denominado "Material de Sustitución"

![](_page_41_Picture_10.jpeg)

Aceptamos lo de "keep old material…"

En la escala de luminancia en lugar de 1 ponemos 500 Si hacemos render se verá exactamente igual pues la radiosidad no se ha procesado.

Radiosity meshing parameters  $= 0.5$ Render/Advanced lighting/radiosity/Start Y hacemos el cálculo

Render

![](_page_42_Picture_0.jpeg)

Vemos que todo está iluminado por nuestra spline renderizable espesa.

Pongamos ahora una luz fotométrica puntual en el techo para aclarar la habitación:

![](_page_42_Picture_3.jpeg)

![](_page_42_Picture_4.jpeg)

![](_page_42_Picture_5.jpeg)

### **Target Point**

Pinchamos y arrastramos y la colocamos

En los modificadores la trasformamos en una luz halógena blanca de 1500 candelas.

![](_page_42_Figure_9.jpeg)

#### Reprocesamos

![](_page_42_Picture_11.jpeg)

Ahora ya tenemos dos: Una halógena y un neón. Pongamos en el exterior un foco amarillento incandescente que ilumine la estatua:

![](_page_42_Picture_13.jpeg)

![](_page_42_Figure_14.jpeg)

Reprocesamos:

![](_page_42_Picture_16.jpeg)

Otra opción es utilizar luces comerciales, por ejemplo las de la siguiente web.

Borremos estas luces menos las de neón y nos bajamos algunas que están en Internet con luminaria incluida.

Hagamos: Entramos en www.erco.com Languages/spanish/ok Descarga 3dsmaxidrop Luminarias para espacios interiores Idioma/español Nos descargamos por ejemplo: Lightcast Scan para lámparas fluorescentes compactas Eligiendo meto dentro de mi maqueta: Merge file ERCO\_65049000\_83671000\_1xHIT-CE\_70W.max Si la luz viene hacia arriba, habrá que darle la vuelta girándola

Luego la llevamos al techo

![](_page_43_Picture_0.jpeg)

Veamos cuanto ilumina: Recalculamos:

![](_page_43_Picture_2.jpeg)

Esto nos da una idea de lo que iluminaría esa luminaria. Pongamos unas cuantas más haciendo copias. Recalculamos:

![](_page_43_Picture_4.jpeg)

Exteriores nocturnos.

Pongamos ahora luces tras los dados de apoyo del banco de la piscina.

![](_page_43_Figure_7.jpeg)

Recalculamos:

![](_page_43_Picture_9.jpeg)

Si ponemos un fondo de degradado de atardecer tendremos:

![](_page_43_Figure_11.jpeg)

![](_page_43_Picture_12.jpeg)

### **24. TEXTURAS**

Dedicaremos este apartado a la fabricación de las texturas que se han utilizado en los distintos muros del edificio. Esto lo haremos en Corelphotopaint.

#### **24.1 Textura del muro A**

La modulación de todo el edificio, tal como aparece en la capa 3 es de 1.2m x 1.2m; las llagas verticales del muro coinciden con dicha modulación. Con objeto de evitar situaciones muy repetitivas y partiendo de la poca información que disponemos en el fichero travertino.jpg fabricaremos una textura de 3 piezas en altura con un ancho de dos módulos (1.2x2 = 2.40 m.). En primer lugar necesitamos saber la resolución del fichero travertino.jpg, para ello hacemos:

File/ View image file/Travertino.jpg (en la dirección en que se encuentre). Una vez abierto pinchamos con el botón de la derecha en cualquier punto y nos da una resolución de 756 x 512. En consecuencia el valor de 2.40m debemos relacionarlo con los 756 pixeles. Si dividimos el lienzo de muro en 3 partes y reservamos espacio en pixeles para las llagas podríamos obtener la siguiente distribución en pixeles:

![](_page_44_Figure_5.jpeg)

Esto obedece a un total de 756 x 1081 píxeles lo cual es proporcional a 2.40 x 3.42 m que son las medidas reales del muro cogiendo dos módulos. Hemos dado solo un píxel en los extremos laterales pues habrá otro en la adyacente. Además no hemos reservado ningún píxel para las partes superior e inferior pues se trata del final del muro.

Nuestro objetivo a continuación es fabricar 3 piezas de 754 x 359 píxeles cada una que obtendremos a partir del fichero travertino.jpg que serán: La pieza A, la pieza A invertida y la pieza A invertida y simétrica.

Obtengamos la pieza A: Será el resultado de escalar no uniformemente el propio fichero travertino.jpg: En Corel Photopaint, editando el fichero travertino haremos:

**图** Imagen/ Nuevo muestreo/ (Deshabilitamos "mantener proporción" y ponemos 754 x 359 y lo guardaremos bajo el nombre de a.jpg

Obtengamos la pieza a\_invertida: Partiendo de a.jpg haremos:

#### **图**

#### Imagen/ reflejar/ verticalmente

La pieza a\_invertida y simétrica se obtiene de reflejar horizontalmente la anterior.

Ya tenemos las 3 piezas, ahora hay que montarlas en un fichero donde estén incluidas las llagas de color negro. Para ello preparamos un fichero virgen en Corel Photopaint donde fabricaremos las llagas, más tarde insertaremos las piezas que hemos preparado:

# 商

画

**O** 

Archivo/ Nuevo/756 x 1081 con fondo negro (color del papel)

Ahora necesitamos unas guías para poder ubicar en su posición precisa las tres piezas creadas. Hagámoslas:

![](_page_44_Picture_18.jpeg)

Ver/ Configurar/ líneas guía / Horizontal Ahí añadiremos los valores: 359/361/720/722

Haremos lo mismo en el sentido vertical con los valores: 1/755 Importamos el fichero a.jpg:

![](_page_44_Picture_21.jpeg)

Hacemos Ver/Encajar en líneas guía

**O** Archivo/ Importar/ a.jpg. Este se ubica en el centro pero debemos ajustarlo a su posición con las líneas guía

Importamos el fichero a\_invertida.jpg del mismo modo. (Observamos que se ubica encima del anterior). Lo movemos y ubicamos arriba ajustándolo a las líneas guía.

Importamos el a\_invertida y simétrica.jpg del mismo modo y lo ajustamos igualmente.

Salvamos el fichero como cpt (en previsión de que hubiera quehacer alguna corrección y como jpg) lo llamaremos: muropisci.cpt y jpg.

(observese que si "encajar en líneas guía está activado la aproximación es más fácil)

Para salvarlo como jpg debemos combinar los objetos con el fondo. Haremos:

![](_page_44_Figure_29.jpeg)

Objeto/ Combinar/ Combinar todos los objetos con el fondo y luego podremos salvarlo como jpg.

![](_page_44_Picture_31.jpeg)

Observamos que las llagas son correctas pero aparecen como líneas negras "pintadas". Sería deseable algún efecto de rehundido.

Rehundido de llagas.- Consideramos que no merece la pena hacer la geometría del rehundido de las llagas. Por esa razón utilizaremos un efecto emulador de esa sensación. Un truco. Eso se hace a través del concurso de otro mapa denominado "mapa de relieve" o bump map. Este mapa será idéntico al muropisci.jpg pero será solo blanco y negro. Allá donde hubiera textura en muropisci.jpg figurará el color blanco; Donde hubiera llaga será de color negro. Si este mapa lo ubicamos en la categoría de "bump" en la estructura del material nos producirá la "ilusión" deseada. En resumen, modificaremos el material añadiéndole dentro de su estructura un mapa de relieve: para ello, el primer paso será su obtención. Una vez obtenido lo ubicaremos en su posición. La obtención de este mapa la haremos de nuevo en Corel Photopaint.

Partiremos del fichero muropisci.cpt que habíamos guardado. En Corel Photopaint abramos dicho fichero:

Observamos que este fichero tiene 3 objetos denominados Objeto 1, Objeto 2 y Objeto 3. Pintemos de blanco dichos objetos:

Seleccionamos el Objeto 1 商 / y pinchamos sobre el objeto. Tendrá un aspecto así

![](_page_45_Picture_1.jpeg)

Ahora utilizaremos la herramienta relleno de color blanco:

⇒ 2/ y pinchamos sobre el objeto para rellenarlo de blanco Tendrá un aspecto así:

![](_page_45_Figure_4.jpeg)

Seguidamente haremos lo mismo con las demás piezas: seleccionando y rellenando hasta que todo esté blanco excepto las llagas que serán negras puesto que pertenecen al fondo.

Para obtener un fichero jpg deberemos combinar esos tres objetos blancos con el fondo.

(画) Objeto/ Combinar/ Combinar todos los objetos con el fondo.

Y ahora lo salvamos como "muropiscibn.jpg"

Lo haremos sin compresión.

Ahora es cuando tenemos que tendríamos que introducir el mapa en la estructura del material "muropiscina"

### **25. VRML**

Este es el sistema más fácil para movernos en entornos virtuales como si fuera un juego de ordenador.

3d Studio trae algunas utilidades para exportación de modelos a estos entornos.

En esta clase abordaremos una introducción a la navegación interactiva mediante Virtual Reality Modeling Language.

### **25.1 Navegador**

La idea es hacer modelos en Max para navegar con ellos en algún navegador de VRML. Un ejemplo es el navegador de Cortona, software libre para uso académico en : http://www.parallelgraphics.com/products/cortona/download/ne tscape/

Debemos instalar el navegador y decirle a Windows que los ficheros de la extensión WRL, sean leídos con nuestro navegador.

Otros navegadores son: el Octaga player, BS Contact y Cosmo Player.

Parece que Cortona no funciona en Vista. En ese caso funcionaríamos con Octaga Placer: http://www.octaga.com/joomla/index.php?option=com\_content &task=view&id=17&Itemid=40

#### **25.2 Exportación de objetos**

Para que no haya problemas para que el navegador encuentre los mapas es aconsejable que estos ficheros los ubiquemos en la misma carpeta donde están los ficheros max y los mapas o texturas correspondientes. Hay que tener cuidado con que en los nombres de los directorios ni en su camino no haya eñes ni acentos ni signos extraños que puedan provocar que el navegador no encuentre las texturas.

Lo primero que vamos a hacer es poner un terreno, que lo haremos con un plano grande al que aplicaremos una textura llamada Grass.jpg

Ubicamos el terreno en altura adaptado para subir bien por la escalera.

![](_page_45_Figure_24.jpeg)

Ahora fabricamos el material:

![](_page_45_Picture_26.jpeg)

![](_page_45_Picture_27.jpeg)

Nuestra navegación va a ser programada para caminar horizontalmente a 1,60m sobre el suelo para probar el correcto funcionamiento debemos poner la escalera. La desocultamos:

![](_page_46_Picture_1.jpeg)

Ahora ubicamos la cámara aproximadamente a 1,6m sobre el suelo de césped.

La programación de la navegación por el mundo virtual se hace a través de los llamados "ayudantes" o helpers que son objetos invisibles que en todo caso deben existir en la escena y que están ligados a parámetros determinados.

Los más importantes son: Navinfo, Anchor, Background, AudioClip, Sound

### **25.3 Exportación a VRML**

Hagamos a continuación una exportación inical de prueba tal como tenemos el fichero.

![](_page_46_Picture_7.jpeg)

Donde hemos deshabilitado el Use prefix. En adelante todo lo va a encontrar en nuestro directorio de trabajo que hemos llamado VRML.

Observemos también que la Camera 01 será la vista inicial lo cual será muy útil para nuestra navegación.

Damos dos pinchazos al fichero prueba 01.wrl y nos encontramos con un mundo virtual donde podemos ver este forjado y navegar por el, observando que, según los valores por defecto de la navegación la cámara sube por la escalera pero no al podium es decir, tiene programada una altura máxima sobre la cual no puede ascender.

![](_page_46_Picture_11.jpeg)

Descongelemos ahora el resto de la maqueta y programemos de forma precisa nuestro ayudante de navegación.

#### **25.4 Ayudante Navinfo**

![](_page_46_Figure_14.jpeg)

De este cuadro de diálogo destacaremos:

Type Walk: Por defecto caminaremos aunque en el mismo navegador de Cortona podemos cambiar a otros modos como Fly o examine.

Headlight: Nos pone una luz en la cabeza; ya veremos que eso también se puede poner en el navegador.

Visibility limit: Esto significa que si ponemos un valor, querrá decir que por encima de esa distancia no se verá. Se suele usar para cuando hay mucha geometría y solo queremos navegar por una zona próxima en concreto. Si lo dejamos en 0, veremos toda la geometría.

Speed: Velocidad por defecto. Este coeficiente lo podemos regular en Cortona, también podemos partir de un valor más alto.

Avatar size: Este apartado se refiere a las dimensiones de la persona que navega y son lo más importante

Terrain: Vemos que por defecto estará navegando a 1,60m. por encima del suelo . Es conveniente poner un terreno exterior para que el navegador lo considere como punto de partida.

Collison: 0,25. Cada vez que nos encontremos en las proximidades de un obejto mazizo a esa distancia rebotaremos.

Step height: Es la máxima altura que subiremos. Por ejemplo, si le ponemos el valor de 0,60, quiere decir que tabicas inferiores a ese poyete las podemos ascender y en consecuencia podremos subir por una escalera ya que las contrahuellas tienen un valor menor.

Icon size: Se refiere al tamaño del objeto marcado en la ilustración siguiente. No tiene más trascendencia que la pura visualización en los visores, pero ese objeto debe estar para que se consideren en la programación los valores que hemos descrito.

Una vez que tenemos estos valores puestos, pinchamos y arrastramos y ponemos un icono en cualquier ventana:

![](_page_47_Picture_9.jpeg)

Vemos que podemos navegar libremente con la misma. Comprobemos que funciona la colisión de tal manera que el navegador rebota cuando llega a un objeto. Respecto a los mapas, éstos deben ser del tipo jpg.

Probamos la navegación:

![](_page_47_Picture_12.jpeg)

Veamos algunas configuraciones que se pueden hacer dentro del navegador.

Botón derecho encima del navegador:

![](_page_47_Picture_15.jpeg)

Si activamos headlight nos pondrá una luz en la cámara y todo irá mejor iluminado.

Nota importante: Si abrimos el navegador varias veces estamos castigando a nuestra tarjeta gráfica: Hay que procurar abrirlo solo una vez. Sigamos:

#### **25.5 Ayudantes**

#### **25.6 Ayudante Navinfo:**

Veamos algunos errores que intentaremos subsanar:

#### *Visualización de texturas:*

Hay que tener cuidado que todas las texturas estén en el directorio de trabajo donde hemos guardado el wrl , de lo contrario no las verá. Esta organización también es buena si queremos subir nuestro modelo a Internet. En este caso subiremos todo el directorio a la Web y también el wrl. Los usuarios que quieran verlo, lógicamente tienen que tener instalado un navegador.

*Visualización de los objetos planos:* 

Observamos que tanto la cortina como la estatua al ser objetos planos, no se ven por detrás.

![](_page_47_Picture_25.jpeg)

![](_page_47_Picture_26.jpeg)

![](_page_48_Picture_0.jpeg)

![](_page_48_Picture_1.jpeg)

Esto se subsana diciéndole al material que sea de dos caras:

![](_page_48_Picture_3.jpeg)

![](_page_48_Picture_4.jpeg)

![](_page_48_Picture_5.jpeg)

*Gestión de elementos planos transparentes: Personas, esculturas, árboles, etc..* 

La estatua nos muestra el fondo negro y debería mostrarse como transparente. Para resolver esto cambiaremos en el material utilizando el fichero como del tipo *png.*

Antes de hacer esto debemos hacer que el fondo del fichero: estatua.jpg sea negro de verdad.

Seleccionamos mediante la varita mágica todo lo que no es la estatua teniendo cuidado con los rangos de la varita para no seleccionar nada del objeto.

 $\blacksquare$ Máscara invertir

![](_page_48_Picture_11.jpeg)

Archivop/Nuevo del portapapeles

![](_page_48_Picture_13.jpeg)

Objeto/Combinar/todos los objetos con el fondo

![](_page_49_Picture_0.jpeg)

Ahora el fondo es negro absoluto y homogéneo  $\vert x \vert$ **Exportar PNO** Original:  $\Box$ Resultado: Transparencia  $\boxed{0}$  $\sqrt{ }$  Tabla de color Índice: Ninguna  $\frac{1}{2}$   $\frac{1}{2}$  Rojo: C Color de imagen u,  $\boxed{0}$ ○ Área enmascarada Verde: Invertir máscara  $\frac{1}{\sqrt{1+\cdots}}$  or  $\frac{1}{\sqrt{1+\cdots}}$ Azul:  $\overline{\mathbf{v}}$  Imagen entrelazada Previsual. Restablecer Aceptar Cancelar Ayuda

Con el cuentagotas hemos seleccionado que el color negro sea transparente.

 Cargamos el estatua color.jpg y lo salvamos como png Nos aparece el siguiente cuadro de diálogo:

![](_page_49_Picture_4.jpeg)

Salvamos este fichero en nuestro directorio de trabajo.

Cargamos esta textura en el material nuevo estatua bis y le aplicamos la textura png y se lo aplicamos al plano de la estatua

![](_page_49_Picture_7.jpeg)

Vemos que aunque en 3d Studio no funcione si que funciona en el navegador.

No olvidemos poner un material "2 sides" para que la estatua se vea por detrás.

Esto también debe hacerse con los materiales de las banderas.

Ayudante Billboard:

Consigue que objetos planos como es el caso de la estatua miren siempre al obsevador.

Para que funcionen tenemos que alinearla con el eje Y.

Creamos un objeto Billboard en planta coincidente con el plano de la pieza.

Seleccionamos la estatua. Hide unselected

Create/Helpers/Billboard Pichamos y arrastramos

![](_page_49_Picture_17.jpeg)

Observamos que el eje Y está vertical y en consecuencia debemos girar el icono del Billboard 90ª.

![](_page_50_Figure_0.jpeg)

Ahora lo movemos hasta que coincida con el plano de la estatua.

![](_page_50_Picture_2.jpeg)

Observemos que es más pequeño que la pieza. Esto se debe a lo que vamos a hacer a continuación que es ligar la estatua y billboard y tendríamos un problema de redundancia gráfica. Liguemos estatua con Billboard.

![](_page_50_Picture_4.jpeg)

 Y lo ligamos cuando sale el icono correspondiente. Desocultamos todo.

Exportamos como maqueta.wrl

![](_page_50_Figure_7.jpeg)

Observamos al navegar que la estatua siempre nos da la cara. Este método será aplicable igualmente a árboles y personas.

#### **25.7 Ayudante Anchor (Ancla)**

Este ayudante nos permite vincular el objeto al que asignamos el anchor a a otras páginas HTML, mundos VRML97 o cámaras alternativas en el mundo VRML97.

Como en los otros casos hay que hacer un objeto, en este caso se llamará objeto anchor.

Seguidamente podemos designar un objeto activador. Por ejemplo podríamos pinchar en un muro o en un cuadro y nos saldría la descripción del mismo en un fichero determinado o simplemente vincularlo a una Web.

Si un fichero wrl está muy cargado podríamos hacer distintos wrl. Por ejemplo, pinchamos en una puerta y entramos en una habitación que se encuentra en otro fichero wrl: Otro mundo virtual.

Por ejemplo vamos a vincular el muro A (el que está cerca del estanque grande a la página Web de la asignatura): http://www.ugr.es/local/jafruiz

Cuando el usuario designe la geometría del objeto activador, el navegador sustituirá la escena actual por el URL especificado.

Seleccionamos "muro 2 " y

Hide unselected

Create/Helpers/VRML97/Pick trigger object

Y pinchamos el muro

![](_page_50_Figure_20.jpeg)

Ahora ponemos una descripción: "Web asignatura" En URL: http://www.ugr.es/local/jafruiz

Y ponemos el icono correspondiente:

![](_page_50_Picture_23.jpeg)

Desocultamos todo y exportamos

Veremos un ancla donde pincharemos y accederemos a dicha Web. Con marcha atrás en el navegador volveremos al mundo virtual.

En Cortona vuelve al punto de origen mientras, por ejemplo, en el navegador BScontact u Octaga Placer abre la información en una ventana nueva de tal modo que podemos seguir navegando por donde íbamos.

También podemos vincular el anchor a otra cámara puesta en otra posición.

Tenemos que tener dos cámaras puestas, C1 y C2, inciaremos la navegación en la C1 y al pinchar en el muro nos pasará a la C2. Pinchamos el objeto anchor para editar sus propiedades.

Ahora, en lugar de definir un url definimos un salto a otra posición de cámara.

![](_page_51_Picture_194.jpeg)

#### **Initial Rec** Corremos el wrl

Y ahora pinchando en cada objeto disparador nos comunica con una cámara diferente.

Por ejemplo, podríamos contar un edificio a través de objetos disparadores, desde un croquis y poner algún elemento para volver al croquis general desde cada habitación, o trabajar con distintos mundos virtuales con objeto de no cargar el original. Pinchamos en una puerta y ya estaríamos en el otro wrl. En éste habría otro para volver, etc.

Para conectar un wrl con otro solo tenemos que poner su nombre y el camino donde se encuentra. Lo mejor es que esté en el mismo directorio así como todos sus mapas.

#### **25.8 Ayudante Background**

Podemos poner un fondo y el suelo aunque no haya geometría, de uno, dos o tres colores o poner imágenes como si se tratase de un cubo.

Veamos con un color:

Create/Helpers/Background y ponemos un color No olvidemos poner el objeto ayudante

![](_page_51_Picture_9.jpeg)

Vemos que ha metido un suleo marrón y un cielo celeste. Ahora hacemos un cielo degradado de tres colores

![](_page_51_Picture_11.jpeg)

Se trata de una esfera celeste y los ángulos se miden desde la vertical. En arquitectura es "walk" el sistema de navegación que solemos seguir y en consecuencia nunca llegamos a ver el azul oscuro que estaría en la parte superior de la esfera. Luego entre 70 y 90 grados se produce el degradado deseado.

### **25.9 Ayudante audioclip**

Introducción de sonidos cuando pasemos cerca de objetos: En primer lugar tiene que estar reconocidos los ficheros de sonido. Se admiten los tipo wav y mid.

Pongamos tres ficheros de sonido en los iconos:

![](_page_51_Picture_195.jpeg)

Loop quiere decir que la música empieza de nuevo haciendo un bucle.

Start load es que la música se carga al principio con objeto de que cuando pasemos por el sitio ya esté cargada y no tengamos la sensación de que no funciona.

Carguemos otros dos más.

Se hacen del mismo modo.

Una vez cargados hay que decirle a la geometría que cuando pasemos por ahí la música suene.

Eso se hace con el ayudante sound.

Los: Mín posterior/anterior, Máx posterior/anterior: Muestra elipsoides rojas y azules que permiten definir el área de alcance del sonido. Dentro de la elipsoide azul el sonido se escucha con todo su volumen y fuera de la elipsoide roja es inaudible. Entre las elipsoides azul y roja hay un área de atenuación donde el volumen varía en intensidad.

Pongamos una música en las proximidades de la estatua. Hacemos

![](_page_52_Figure_1.jpeg)

Ponemos el icono tal como nos sale en principio

![](_page_52_Figure_3.jpeg)

Audio Clip

AudioClip01 Pick Audio Clip

Y pinchamos el icono de sonido relativo que antes habíamos hecho.

Ahora queda el ajuste de elipsoides que se hace con los valores Min y Max

Queremos que el sonido se oiga desde todo el andén. Por tanto desplazamos el icono hacia el Centro.

![](_page_52_Figure_9.jpeg)

Pero la zona azul debe llegar hasta la estatua. La ampliamos y ponemos los siguientes valores:

![](_page_52_Picture_167.jpeg)

Así cuando entremos por ambos lados la música se irá introduciendo en orden ascendente.

![](_page_52_Figure_13.jpeg)

Exportamos:

Y navegamos para probar que funcione.

#### **25.10 Creación de mundos virtuales con sombras de radiosidad**

- Fabricamos un modelo completo que funcione perfectamente sin radiosidad
- En este modelo debemos decidir a que objetos merece la pena aplicar una textura tostada y a cuales no. En nuestro caso podríamos consierar varios grupos.
	- o Simplificar la plataforma quitándole las caras que dan con la tierra.Editamos la malla y borramos esas caras.

![](_page_52_Figure_20.jpeg)

o Terreno: Lo excluiremos del cálculo de la radiosidad. Puede hacerse propiedades del objeto.Lo seleccionamos/Botón derecho/Object propierties/Advanced lightings/Exclude from Advanced lighting Calculations

![](_page_53_Figure_0.jpeg)

La radiosidad no tendrá en cuenta este objeto. No tendríamos problemas en el cálculo pero si que los tendríamos en el mapa tan grande que saldría.

- o Objetos que consideramos que no merece la pena que les afecte la radiosidad pero si que queremos que conserven las propiedades como transparencia y brillos. Son: Las carpinterías, los pilares, los vídrios, etc. Estos objetos, permanecerá en los cálculos de radiosidad ya que funcionan como objetos emisores que afectan a las superfices como los muros los cuales si que nos interesa que reciban el tostado de texturas.
- o Agrupación de pequeños grupos de objetos en una malla única para agililazar el proceso de tostado de texturas tales como los paneles, al siento con sus dados de apoyo etc. Esto lo ahremos seleccionando uno de ellos/edit mesh/lista de asociación y seleccionamos todos. Debemos tener en cuentoa que no se hará agrupando sino conviertiendo la malla en única. Para este ejemplo lo hemos hecho con estos dos ejemplos
- Cuando todo esté preparado salvamos dos ficheros, uno llamado modelo vrml normal.max y otro llamado modelo vrml radiosidad.max
- En el modelo de radiosidad debemos poner una luz Ies sun en la misma posición que la luz target direct ordinaria y quitamos todas las luces omni de ayuda que tengamos.
- Programamos la radiosidad como se explicó en su momento y la procesamos.

• Tostado de texturas en los elementos que nos interesan: Esto consiste en convertir la luz en mapas de textura. Los nuevos materiales tendrán los mapas de luz como mapas de texturas.

Tiene el inconveniente que los mapas con sombras varían a lo largo de todo el objeto (no son repetitivos) y si queremos calidad, el mapa debería tener gran definición lo que se enfrenta con la capacidad de gestión de la tarjeta gráfica.

Lo haremos uno por uno sobre los que decidamos trabajar.

Salvamos el fichero en este punto.

Hagamos los muros:

Render/Advanced lighting/radiosity/Active

Antes de hacer esto configuremos la ruta de salida para imágenes

Seleccionamos los muros a,b,c,d y e (hemos renombrado los nombres de los muros en ambos ficheros para que coincidan exactamente ests nombres en ambos)

Rendering/Render to texture

![](_page_53_Figure_16.jpeg)

**S** Render To

![](_page_53_Picture_17.jpeg)

Cuidado: Los mapas los ubica normalmente en : C:\Documents and Settings\Mi nombre\Mis documentos\3dsmax\sceneassets\images

Los movemos a nuestro directorio y los convertimos en jpg con cualquier programa que lo haga.Ej. Acdsee

Seleccionamos muro a muro salvando sus coordenadas de mapa.

Save/muro a./save/ uvw etc.

- <mark>। जो</mark> muro a.uvw
- <mark>बि</mark> muro b.uvw
- ि muro d.uvw
- muro c.uvw
- muro e.uvw

En cada uno de ellos hacemos cuidadosamente el siguiente proceso:

![](_page_54_Figure_1.jpeg)

cargamos los mapas respectivos cuidando de no cargar otro distinto.

Atención: Hay que tener cuidado con el fin de que todos los mapas se carguen respectivamente cambiando AL CANAL 1. Desactivamos la radosidad.

Ahora debemos fabricar 5 materiales estándar con las texturas jpg respectivas en su componente de difusión y en el mapa de autoiluminación para que sea más intenso.

Ejemplo Amoun Map Ambient Color . . . 100 | 0 None ē I Diffuse Color . . . . 100 ≑ #36 (muro eCompleteMap.jpg) Specular Color . . 100 : None □ Specular Level , 100 0 None Glossiness ..... 100 = None  $\overline{\triangledown}$  Self-Illumination.  $\boxed{100}$ #37 (muro eCompleteMap.jpg) г Dpacity . . . . . . . . 100 None ÷

Ahora los aplicamos respectivamente En ese caso veamos los resultados

![](_page_54_Picture_7.jpeg)

Los mapas de luz ya están en los muros.

Comprobación de que la metodología funciona: Salvamos el fichero en estas condiciones y abrimos el otro (el

que no tiene radiosidad.

File/merge/modelo vrml con radiosidad/abrir

Señalamos solo las piezas que nos interesa sustituir:

![](_page_54_Picture_13.jpeg)

Delete Old en todas/ Exportamos a wrl

Y vemos como las sombras aparecen en el navegador:

![](_page_54_Picture_16.jpeg)

Tostado de la plataforma: Abro el modelo con radiosidad Descongelo todo Render/advanced lighting/radisoity/active Selecciono la plataforma Render to texture/add complete map 2048\*2048 por que es muy grande

Preapramos paltaformacompletemap.jpg en nuestro directorio con máxima calidad (setup)

![](_page_55_Picture_0.jpeg)

Desactivamos la radiosidad

Salvamos las coordenadad de plataforma.uvw que hay en el canal 3 y las recargamos en el canal 1

Fabricamos el material plataforma nuevo tal como hemos explicado en los muros.

Lo aplicamos al objeto.

Resultados

![](_page_55_Picture_6.jpeg)

Activamos la radiosidad

Hagamos los paneles recordemos que los habíamos agrupado, son pequeños y nos podemos permitir el lujo de trabajar menos. Renderización a texture

![](_page_55_Figure_9.jpeg)

Salvamos paneles.uvw Cambiamos al canal 1 Recargamos paneles.uvw en dicho canal Fabricamos el material paneles Lo aplicamos al objeto

Tostado del asiento

Activamos la radiosidad Seleccionamos la pieza Renderización a textura a 1024

![](_page_55_Figure_13.jpeg)

(asientocompletemap.jpg) Desactivamos la radiosidad Salvamos el asiento.uvw del canal 3 Nos cambiamos al canal 1 y cargamos las coordenadas de nuevo Fabricamos el material nuevo "asiento" Y se lo aplicamos. Ahora desactivamos la radiosidad y salvamos el fichero

Techo interior Lo seleccionamos Activamos la radiosidad Renderizamos a textura

![](_page_55_Picture_16.jpeg)

Hacemos lo de los canales Hacemos el nuevo material Lo aplicamos

Abrimos el fichero que no tiene radiosidad File merge: Y sustituimos todas las piezas nuevas Exprotamos a wrl Si observamos que todo queda un poco oscuro propongo l problema que suele presentarse es de iluminación de los mapas de luz. En este caso lo he resuelto con cuatro luces traget direct cilíndricas; una desde abajo, otra desde arriba y dos laterales. De este modo todo sale bien iluminado.

![](_page_56_Picture_1.jpeg)

### **26. INTEGRACIÓN EN ENTORNOS REALES (EMULACIÓN DE CÁMARA)**

Se trata de un ejercicio muy útil para ubicar imágenes en fotografías de fondo.

a) Tenemos que ir al sitio donde supuestamente esté ubicado el proyecto y tomar con un teodolito la posición relativa de 5 puntos no coplanarios y que se encuentren en posiciones fijas y claras y bien distribuidos por la escena. Observemos el sitio: (fichero: site.tga)

![](_page_56_Picture_5.jpeg)

Y la misma foto en la que hemos ubicado los puntos en cuestión: (fichero site puntos.tga)

![](_page_56_Picture_7.jpeg)

Veamos un detalle:

![](_page_56_Picture_9.jpeg)

b) Una vez medidos los pasaremos a AutoCad en el mismo fichero donde se encuentre el edificio o una referencia suya. El fichero se llama: Planimetría y Orientación.dwg y ahí hemos dibujado unas líneas en la capa Line 01 que unen los puntos en cuestión. Observaremos también que hemos ubicado asimismo la dirección Norte.

![](_page_56_Picture_11.jpeg)

Tengamos en cuenta que esas líneas en el espacio 3D son coherentes con la planta realizada y por lo tanto están atadas a ella. Si pasamos esas líneas a 3D Studio donde se encuentra nuestra maqueta se encontraría en su posición exacta que no sería otra que el resultado de la medición. Hagámoslo.

Para ello, al tratarse de entidades no malladas tendremos que hacerlo mediante ficheros dwg.

En AutoCad desactivaremos las capas restantes.

Guardamos este dibujo como puntos.dwg Desde el fichero donde está la maqueta importamos el fichero. En la version 6, tenemos que:

- ⇒ Archivo/importar/puntos.dwg
- ⇒ En la pestaña geometría del menú emergente de importación pondremos las capas en metros

En la pestaña capa, desactivamos todas las capas pinchando en "ninguna" y luego seleccionamos sólo las capas relativas a las líneas de ayuda del dibujo anterior

![](_page_57_Picture_167.jpeg)

Entonces nos encontraremos en la siguiente situación:

Para garantizar que los puntos que vamos a usar se ven correctamente debemos cambiar el controlador de gráficos.

⇒ Personalizar/ Preferencias/ visores/ Elegir controlador/ software/ aceptar y apagar y encender el programa

Una vez cargado de nuevo el programa y el fichero debemos poner el conmutador de ajuste en "vértice"

![](_page_57_Figure_5.jpeg)

 Este se activa con el botón de la derecha encima de dicho conmutador.

Maximizamos una vista perspectiva: Si no lo está ya, ésta se activa con la P Tendremos:

![](_page_57_Picture_8.jpeg)

Ahora colocaremos los puntos en la línea: Puntos Cam

![](_page_57_Figure_10.jpeg)

![](_page_57_Figure_11.jpeg)

Marcamos el primero y se nos enciende una cruz azul

![](_page_57_Picture_13.jpeg)

Nos propone que se llame Ptocám01 pero nosotros le ponemos el nombre suyo: Site corner

Marcamos sucesivamente los demás poniendo sus nombres sucesivos.

Especificación del fondo:

Renderización /entorno /Usar mapa/Mapa de entorno doble clic en bitmap/ SITE.TGA

El fondo de renderización debe tener el mismo ratio que el render, veamos que ratio tiene el fichero SITE.TGA

⇒ Archivo/ Ver archivo de imagen/ SITE.TGA/ abrir /botón de la derecha encima de la imagen: 800\*383

Hagamos un render a esa resolución:

![](_page_57_Picture_21.jpeg)

La imagen sale en el render pero no en los visores.

Presentación del fondo en el visor:

Siempre en el visor perspectiva hacemos: Vistas/ fondo de visor/ archivos (elegimos site puntos.tga que es idéntico pero en el tenemos pintados los puntos de ayuda)

En relación altura anchura ponemos : Igualar bitmap para que el fondo no se nos distorsione. Tendremos el siguiente visor:

![](_page_58_Picture_1.jpeg)

Se asignan puntos de pantalla de cámara 2D para establecer cómo los PtosCám 3D se equiparan con la imagen del fondo. Para asignar puntos de pantalla de cámara puede utilizar un visor de Usuario o de Perspectiva. En estos procedimientos se utiliza un visor Perspectiva

Ahora pondremos los puntos del fondo:

 $\Rightarrow$   $\|T\|$ / emular cámara

e iremos cuidadosamente señalando los puntos en el fondo

Señalamos Site Corner/asignar posición/ y pinchamos en el fondo (encima del punto rojo)

Al mensaje de igualar le decimos que si

Suponemos que los hemos puesto todos encima de los puntos rojos que nos han servido como guía.

ahora le damos a "Crear cámara"

![](_page_58_Picture_10.jpeg)

Y ahora ponemos la vista de cámar con la letra C

Ahora el edificio ya está integrado

![](_page_58_Picture_13.jpeg)

Observamos como los puntos de la línea coinciden con el fondo y en consecuencia el edificio también.

Si ocultamos el muro trasero para ver la arquitectura trasera tenemos:

![](_page_58_Picture_16.jpeg)

Sin embargo el edificio arroja sombras que no son coherentes con el las de la fotografía; borremos en principio las luces con las que hemos trabajado.

⇒ Filtro de "luces" /Seleccionamos todo / Tecla suprimir

Ahora en el edificio no hay sombra alguna y tampoco arrojada.

![](_page_58_Picture_20.jpeg)

Pongamos un sol. Nos ponemos en la vista Superior ⇒ Sistemas/ Luz solar

![](_page_58_Picture_22.jpeg)

Y pinchamos y arrastramos en mitad de la ventana apareciendo la rosa de los vientos y luego arrastramos de nuevo para alejar la luz cilíndrica que se genera automáticamente.

Ponemos el filtro de selección en "ayudantes" para seleccionar la rosa de los vientos y no errar.

Ahora la giramos con:  $\ddot{o}$ , hasta hacerla coincidir con la línea que nos marca el Norte que también la hemos importado en el dwg.

![](_page_59_Picture_0.jpeg)

Observemos que la luz ha girado con la rosa.

Controlemos ahora la hora.

Esta fotografía ha sido cogida de un tutorial de 3dsviz y la foto está tirada el 01/01/97 a las 14 horas en Toronto ON Canadá. (Aparece en la lista de USA).

Para manipular estos datos usaremos:

Y rellenaremos los campos coherentes con los datos expuestos.

![](_page_59_Figure_6.jpeg)

#### Render:

![](_page_59_Picture_8.jpeg)

Ahora las sombras propias del edificio son coherentes con el sol que hay en la fotografía. Sin embargo como solamente existe una luz las caras ocultas al sol aparecen negras. Para aclararlas un poco pondremos una luz tipo omni que no arroje sombras más o menos donde se encuentran las farolas con un factor multiplicador de 0.5.

![](_page_59_Picture_10.jpeg)

Las caras aparecen aclaradas pero no negras.

Sin embargo no existe sombras arrojadas. Esto es lógico porque se trata de una imagen de fondo. No hay geometría en el suelo sobre la que arrojar ninguna sombra. Para conseguir este efecto necesitamos recurrir a un truco: Dibujamos un plano que emule el suelo: (en casos muy inclinados o con topografía especial el elemento auxiliar debe reproducir esta morfología).

Esto lo podemos hacer directamente con una forma plana en Max.

En la vista Superior hacemos un zoom para que la geometría del edificio aparezca muy pequeña.

![](_page_59_Picture_15.jpeg)

#### Y luego hacemos:

![](_page_59_Picture_17.jpeg)

Luego entramos en:

⇒ /Extruir con valor 0 de altura (nos mallará el rectángulo) (orden equivalente a la orden región de AutoCad).

Seguidamente lo desplazaremos hacia abajo en la vista Izquierda. (Recordemos que la cota cero del edificio estaba en la base de la plataforma y el rectángulo se habrá hecho en plano  $Z = 0$  por lo tanto tenemos que bajarlo hasta que coincida sensiblemente con la base:

![](_page_59_Figure_21.jpeg)

Si hacemos un render tenemos:

![](_page_60_Picture_0.jpeg)

Ahora todo lo que tenemos que hacer es fabricar un material que haga que el objeto sea invisible pero que reciba sombras. Eso se consigue con los materiales Mate.

![](_page_60_Picture_2.jpeg)

Y lo aplicamos al objeto: Este se vuelve gris en el visor cogiendo el coso de difusión..

Ahora si ubicamos un prisma en la escena ubicado en el plano del suelo tendremos:

![](_page_60_Picture_5.jpeg)

Del mismo modo podríamos haberlo traído de AutoCad puesto que los dos entornos están perfectamente ligados. Respecto a las plantas que el edificio corta pensamos que lo mas fácil es editar la imagen final restituyendo las mismas. Tendremos una máscara parecida a la de la imagen siguiente en

Corel Photopaint que pegaremos a la imagen del render

![](_page_60_Picture_8.jpeg)

Y nos quedará lo siguiente:

![](_page_60_Picture_10.jpeg)

Y pegada al render será:

![](_page_60_Picture_12.jpeg)

Ahora podríamos introducir personas. Para no errar en las proporciones las traemos desde AutoCad.

Disponemos de las imágenes: 13\_Tipo con burro\_ 01.jpg 13\_Tipo con burro\_ 01 bn.jpg

![](_page_60_Picture_15.jpeg)

![](_page_60_Picture_16.jpeg)

Haciendo un material idéntico al que hicimos con la estatua del estanque y aplicándolo del mismo modo al objeto tendremos: Antes de aplicar el material:

![](_page_60_Picture_18.jpeg)

Y después.

![](_page_61_Picture_0.jpeg)